## 取扱説明書

# REGZA

## 形名 48X8900L/55X8900L/65X8900L 4K有機ELテレビ

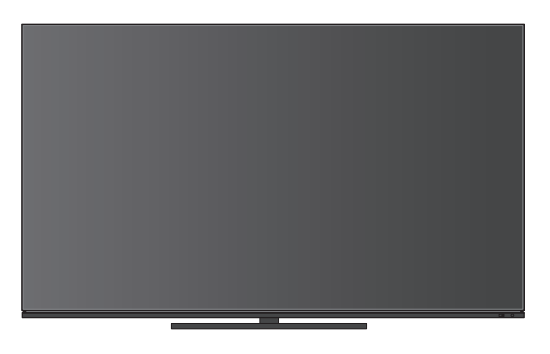

## ★ インターネットへの接続をおすすめします

インターネットに接続すると、さまざまなサービスが利用できるクラウド サービスや、快適にご利用いただくための最新ソフトウェアへの更新など、 より便利にそして快適に本機をご利用いただけます。

## ◆お客様登録サイト<レグザ メンバーズ>に登録をお願いします◆

「レグザ メンバーズ」は、映像商品のお客様登録サイトです。 ご登録いただくと、さまざまなサービスやサポートが受けられます。 ※Web限定のサービスです。

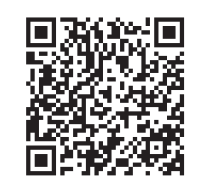

## **<https://store.regza.com/members/>**

- ::必ず本製品をご利用いただく前に 「本製品のご利用に関する重要なお知らせ」<mark>l46</mark>ヺ゚をご覧ください。
- :: 必ず最初に「安全上のご注意」 【 了をご覧ください。
- ::映像や音声が出なくなった、操作ができなくなったなどの場合は、 「困ったときには」をご覧ください。 44

このたびは東芝テレビをお買い上げいただきまして、 まことにありがとうございます。 お求めのテレビを安全に正しく使っていただくため、お使いになる前にこの取扱説明書をよくお読みください。 お読みになったあとは、いつも手元に置いてご使用ください。

## はじめに

- ●本書は本機の設置・接続と基本的な操作について説明しています。
- ●本機の詳しい操作については、 設 定 | を押し、「初期設定・機能操作ガイド」⇨「機能操作ガイド」で表示される機能操作ガイド をご確認ください。

スマートフォン・タブレットを使うと、テレビを操作しながらご覧いただけて便利です。

## レグザ取扱説明書ダウンロードページ 共通取説(2022年版)・機能操作ガイド

[https://cs.regza.com/mnul/search\\_category\\_list2.php?ec1=15](https://cs.regza.com/mnul/search_category_list2.php?ec1=15) ※上記のアドレスは予告なく変更される場合があります。

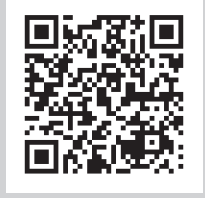

## 最初に確認してください

### **付属品を確認する**

● 本機には以下の付属品があります。お確かめください。

● アンテナや外部機器などに接続するためのケーブルやコード、器具・機器などは付属されておりません。機器の配置や端子の 形状、使用環境などに合わせて適切な市販品を別途お買い求めください。

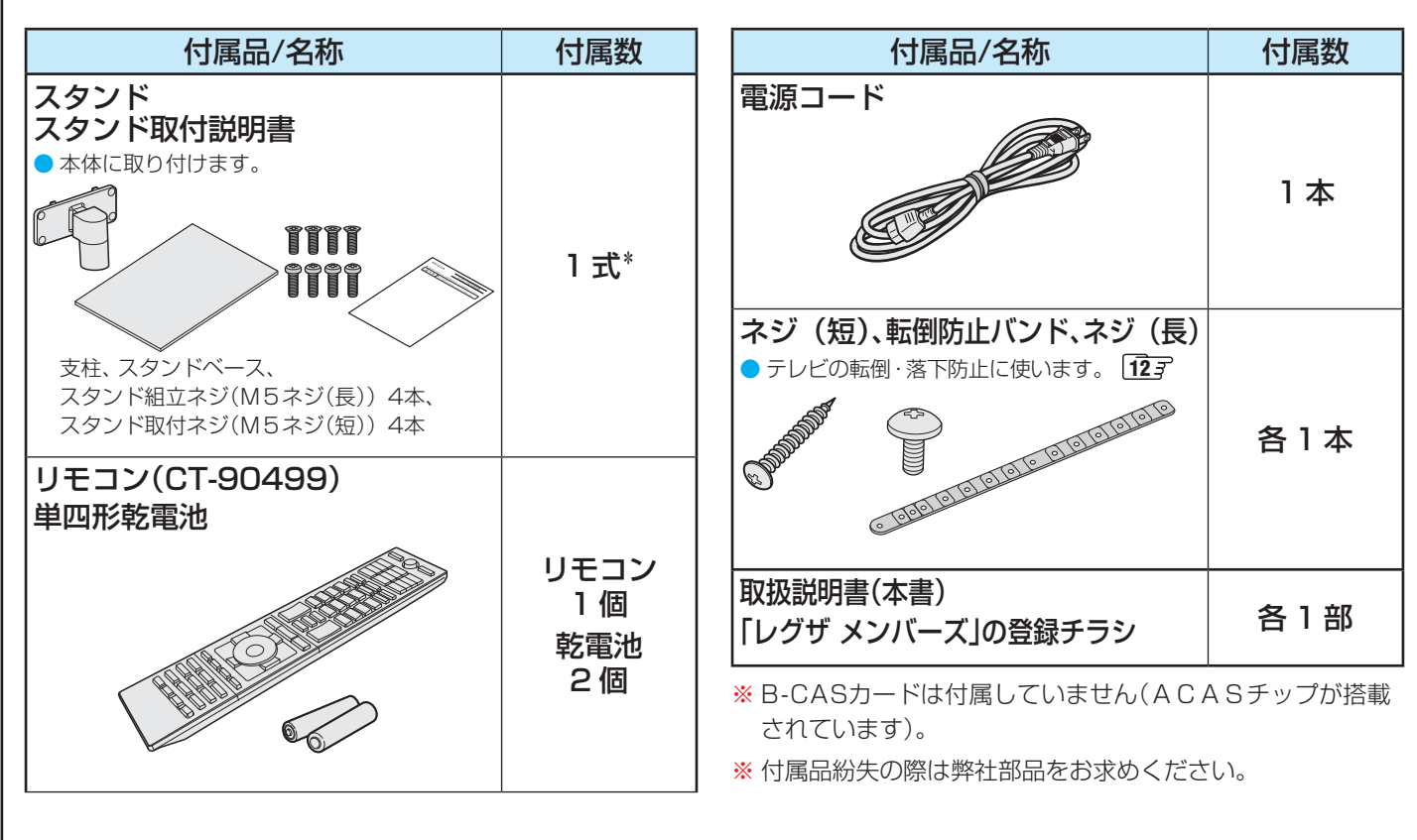

## もくじ

安全上のご注意 ・・・・・・・・・・・・・・・・・・・・・・・・・・・・・・・・・・・・・・・・・・・・・・・・・・・・・・・・・・・ 4

## 準備・接続をする

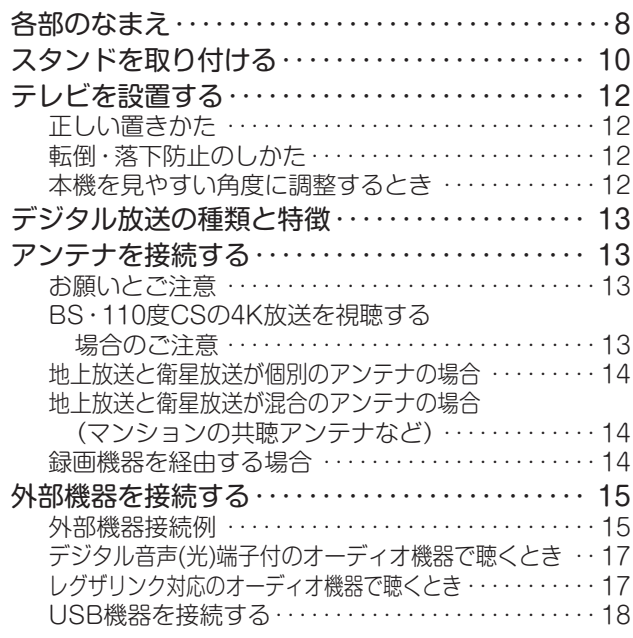

## テレビを使う

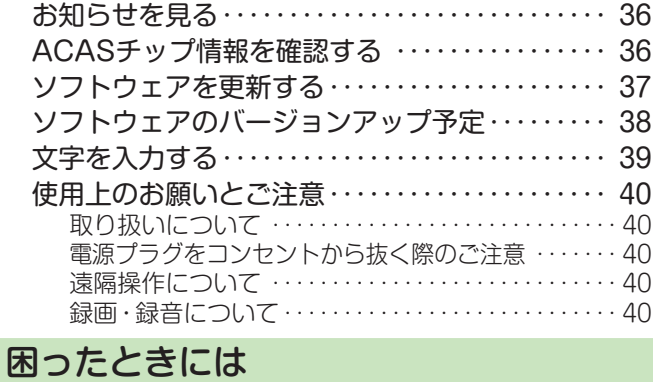

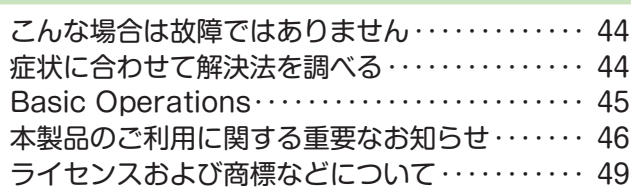

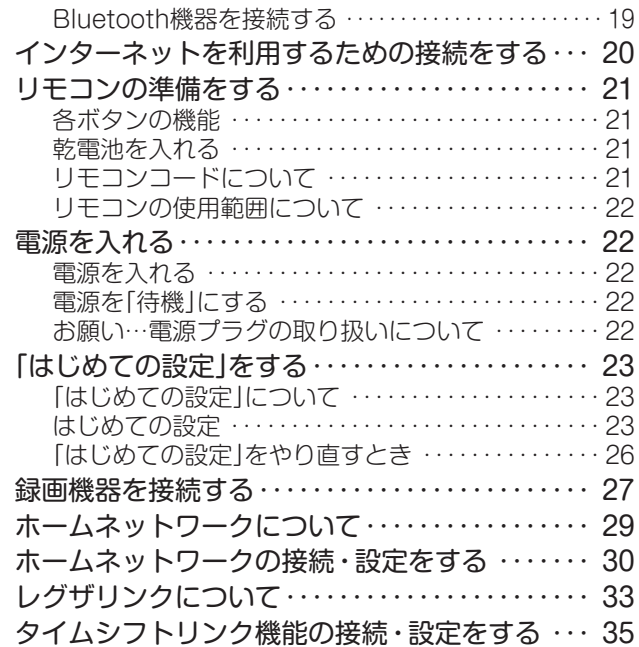

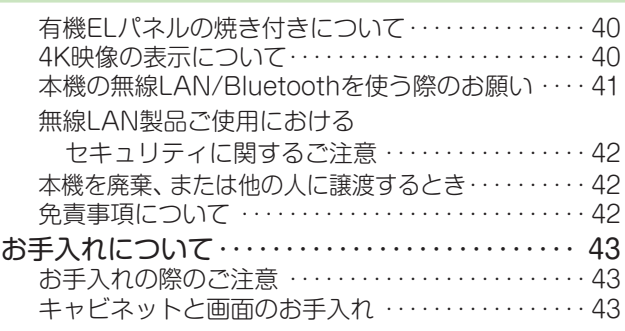

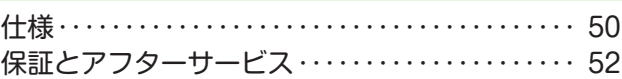

## **この取扱説明書内のマークの見かた**

機能などの補足説明、 参考にしていただきたいこと、 お知らせ 制限事項などを記載しています。

用語 用語の説明をしています(分野によっては、同じ用語 **出面ツ誠明でしているす(ガ野によっては、同リ出面 本語) 取扱上のご注意を記載しています。**<br>を別の意味で使用していることがあります)。

関連する内容が記載されているページの番号を示し 3 ています。

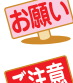

取扱上のお願いを記載しています。

「機能操作ガイド」に関連する内容が記載されている 事を示しています。

お知らせ ● この取扱説明書は、48X8900L / 55X8900L / 65X8900Lで共用です。

 記載しているイラストは65X8900Lのものです。本書のイラストや画面表示はイメージであり、実際とは異なる場合があります。

**•**<br>• ソフトウェアのバージョンアップなどにより、実際の表示画面は変更される可能性があります。

● 当社サポートサイト(<https://www.regza.com/regza/support/>)の「取扱説明書(マニュアル)ダウンロード」には最新の取扱説明書 を掲載しており、製品発売後に追加公開された説明資料が掲載される場合もありますので、本書でお探しの情報が見つからないとき は、合わせてご確認ください。

ご使用の前に ~最初に必ずお読みください~

## 安全上のご注意

商品および取扱説明書には、お使いになるかたや他の人への危害と財産の損害を未然に防ぎ、安全に正しくお使いいただくため に、重要な内容を記載しています。

次の内容(表示・図記号)をよく理解してから本文をお読みになり、記載事項をお守りください。

## 【表示の説明】

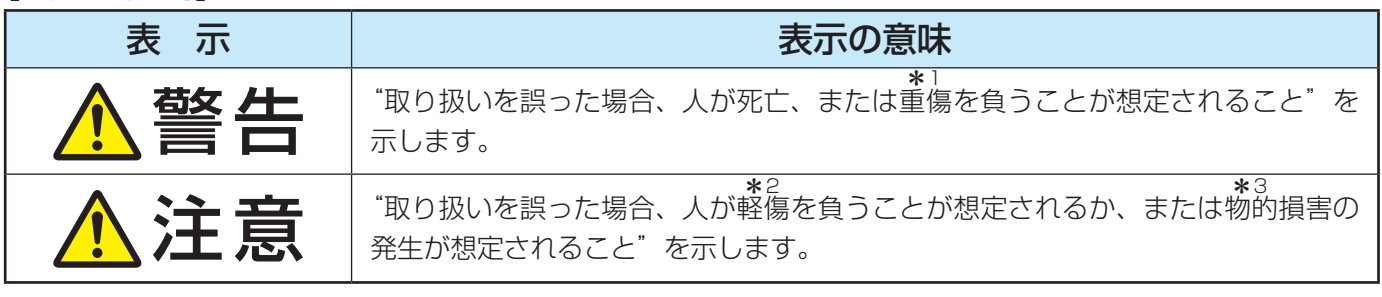

\*1: 重傷とは、失明やけが、やけど(高温·低温·化学)、感雷、骨折、中毒などで、後遺症があるもの、 および治療に入院や長期の通院を要するものをさします。

\*2: 軽傷とは、治療に入院や長期の通院を要さない、けが、やけど、感電などをさします。

\*3: 物的損害とは、家屋・家財および家畜・ペットなどにかかわる拡大損害をさします。

## 【図記号の例】

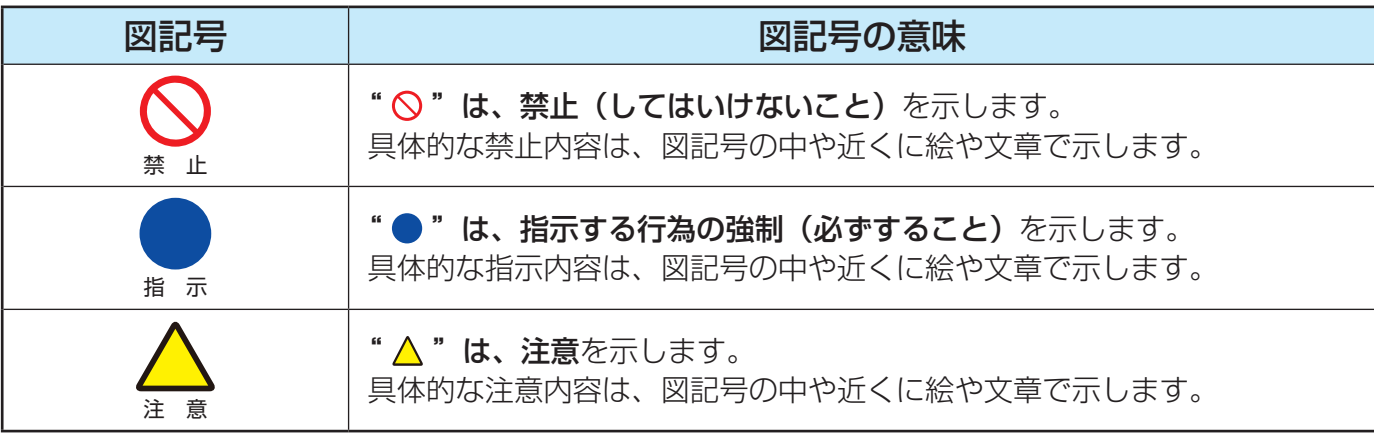

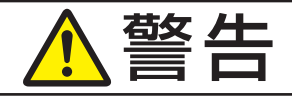

感電の原因となります。 コードが傷んだら、お買 い上げの販売店に交換を ご依頼ください。

頼ください。

 $A<sub>1</sub>$ 

プラグを抜け

 $H$ 

## **異常や故障のとき**

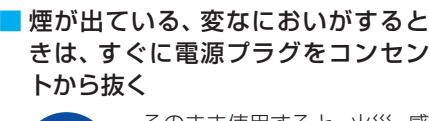

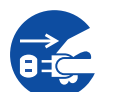

プラグを抜け お買い上げの販売店にご連絡 そのまま使用すると、火災・感 電の原因となります。 煙が出なくなるのを確認し、

ください。

■ 画面が映らない、音が出ないときは、 すぐに電源プラグをコンセントから 抜く

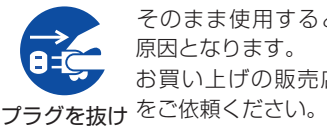

そのまま使用すると、火災の 原因となります。 お買い上げの販売店に、点検

■ 内部に水や異物がはいったら、すぐ に電源プラグをコンセントから抜く そのまま使用すると、火災・感 電の原因となります。 お買い上げの販売店に、点検

プラグを抜け をご依頼ください。

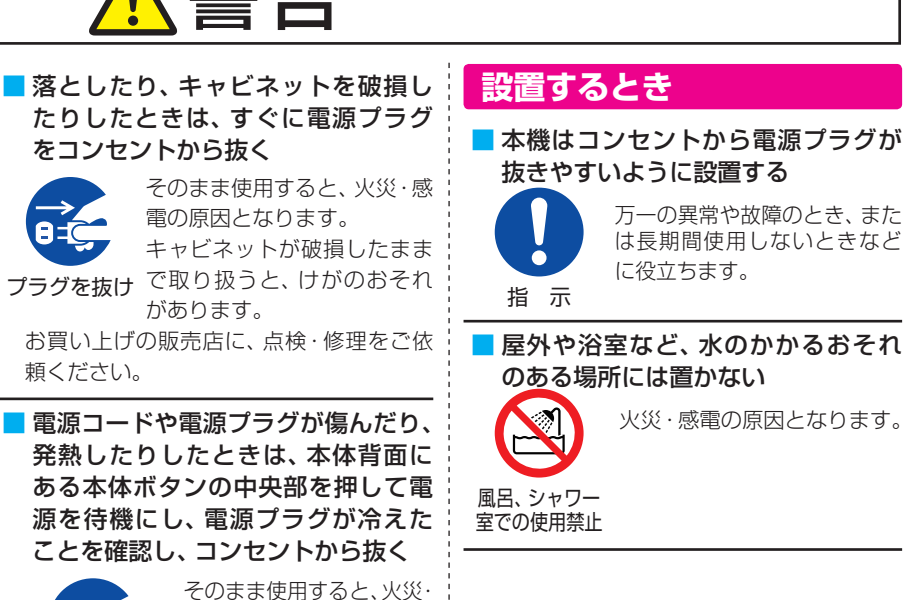

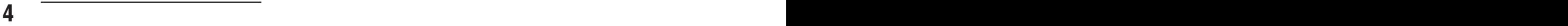

## 警告

■ ぐらつく台の上や傾いたところなど、 不安定な場所に置かない

#### テレビが落下すると、重大なけ がや死亡の原因となります。 多くのけが、特にお子様のけが 禁 止 は以下のような簡単な予防措 ; 指 示 指 示

- 置を取ることで回避できます。 ・ スタンドは本機に付属のスタンドを付属の ネジで本機の本体に固定して使用する。
- 本機を安全に保持できるテレビ台など の専用の家具を使用する。
- ・ 本機は設置するテレビ台などの家具の 端からはみ出さないように設置する。
- ・ 背の高い家具(食器棚や本棚など)の上には 本機と家具の両方を頑丈な柱や壁などに確 実に固定した場合以外は設置しない。
- ・ 本機と本機を設置するテレビ台などの 家具の間には、布など何も敷かない。
- ・ お子様には、本機やリモコンを操作するた めに本機を設置したテレビ台などの家具に よじ登ると危険であることをよく説明して 教え、お子様がテレビを設置した家具によ じ登らないように注意する。

これまで使用していたテレビを使い続ける 場合や別の場所に移動する場合にも上記と 同様な対応が必要です。

テレビ台を使用するときは、その取扱説明 書もよくお読みください。

> 振動でテレビが移動・転倒し、 けがの原因となります。

#### ■ 振動のある場所に置かない

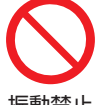

振動禁止

#### ■ 電源プラグは交流100Vコンセント に根元まで確実に差し込む

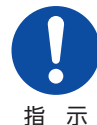

交流100V以外を使用すると、 火災・感電の原因となります。 差し込みかたが悪いと、発熱に よって火災の原因となります。 傷んだ電源プラグ、ゆるんだコンセントは

使わないでください。

#### ■ 電源コードのコネクターは、本機の AC INPUT端子に確実に差し込む

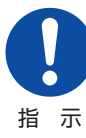

差し込みかたが悪いと、発熱に よって火災の原因となります。 本機を移動したりしたときは、 差込部分のゆるみがないかご 確認ください。

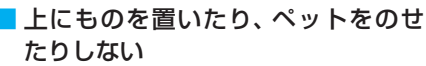

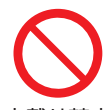

金属類や、花びん・コップ・化粧 品などの液体、ペットの尿・体 毛などが内部にはいった場合、 上載せ禁止 火災・感電の原因となります。

重いものなどが置かれて落下した場合、け がの原因となります。

■壁に取り付けて使用する場合、壁掛工 事は、お買い上げの販売店に依頼する

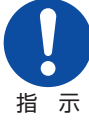

工事が不完全だと、けがの原因 となります。

#### ■ 壁掛け金具をテレビに取り付ける場 合にはテレビ本体に取り付けてある ネジは使用しない。

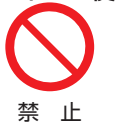

壁掛け金具側で指定されてい るネジを使用しないと、テレビ が脱落してけがの原因となり ます。

#### ■ 転倒・落下防止の処置をする

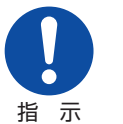

転倒・落下防止の処置をしない と、テレビの転倒・落下によっ てけがなどの危害が大きくな ります。

転倒防止のしかたは「12 子をご覧ください。

## **使用するとき**

#### ■修理・改造・分解はしない

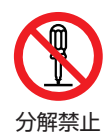

内部には電圧の高い部分があり、 感電・火災の原因となります。 内部の点検・調整および修理 は、お買い上げの販売店にご 依頼ください。 ■ 電源コード・電源プラグは、

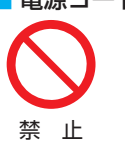

●傷つけたり、延長するな ど加工したり、加熱した り(熱器具に近付けるな ど)しない ●引っ張ったり、重いものを載せた

- り、はさんだりしない ●無理に曲げたり、ねじったり、束ね
	- たりしない

火災・感電の原因となります。

#### ■ 異物を入れない

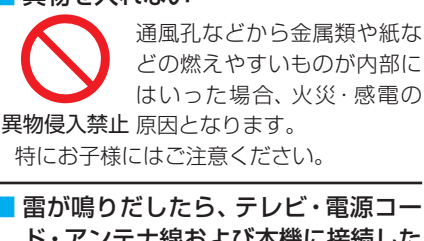

ド・アンテナ線および本機に接続した 機器やケーブル・コードに触れない

感電の原因となります。

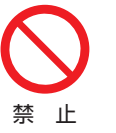

#### ■包装に使用しているビニール袋でお子 様が遊んだりしないように注意する

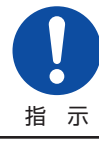

かぶったり、飲み込んだりする と、窒息のおそれがあります。 万一、飲み込んだ場合は、直ち に医師に相談してください。

■ 電源コードは、本機の付属品を使用す る

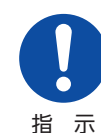

付属品以外の電源コードを使 用すると、火災・感電の原因と なることがあります。

#### ■ 本機に付属されている電源コードを他 の機器に使用しない

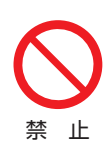

他の機器に使用すると、火災・ 感電の原因となることがあり ます。

## **お手入れについて**

■ ときどき電源プラグを抜いて点検し、 刃や刃の取り付け面にゴミやホコリ が付着している場合は、きれいに掃除 する

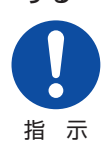

電源プラグの絶縁低下によっ て、火災の原因となります。

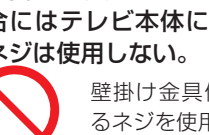

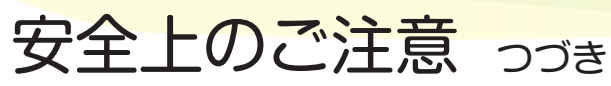

## **設置するとき**

#### ■ 温度の高い場所に置かない

直射日光の当たる場所やス トーブのそばなど、温度の高い 場所に置くと火災の原因とな ることがあります。 また、キャビネットの変形や破損などに よって、感電の原因となることがあります。 禁 止

#### ■ 通風孔をふさがない

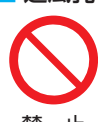

通風孔をふさぐと内部に熱が こもり、火災の原因となること があります。

#### 禁 止

壁に押しつけないでください(10cm 以上の間隔をあける)。 押し入れや本箱など風通しの悪いとこ ろに押し込まないでください。 テーブルクロス・カーテンなどを掛け

たりしないでください。 じゅうたんや布団の上に置かないでく

ださい。 あお向け・横倒し・逆さまにしないでく ださい。

#### ■ 湿気・油煙・ホコリの多い場所に置か ない

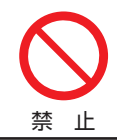

加湿器・調理台のそばや、ホコ リの多い場所などに置くと、火 災・感電の原因となることがあ ります。

#### ■ 移動したり持ち運んだりする場合は、

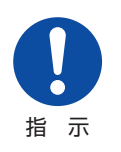

●包装箱から出すとき、持 ち運ぶときは、二人以上 で取り扱う 一人で取り扱うと、身体を 痛めたり、テレビを落とし

てけがをしたりする原因と なることがあります。

#### ●離れた場所に移動するときは、電 源プラグ・アンテナ線・機器との接 続線および転倒防止をはずす

はずさないまま移動すると、電源コード が傷つき火災・感電の原因となったり、 テレビが転倒してけがの原因となった りすることがあります。

●車(キャスター)付きのテレビ台に 設置している場合、移動させるとき は、キャスターの固定を解除し、テ レビを支えながら、テレビ台を押す テレビを押したり、テレビを支えていな かったりすると、テレビが落下してけが の原因となることがあります。

●衝撃を与えないように、ていねい に取り扱う

**6 7** テレビが破損してけがの原因となるこ とがあります。

#### ■位置を調整する場合は、本体キャビ ネット部を持って調整する

注意

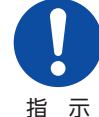

パネルに無理な力が加わると、 パネルが破損するおそれがあ ります。

#### ■車(キャスター)付きのテレビ台に設 置する場合は、キャスターが動かな いように固定する

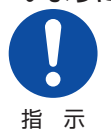

固定しないとテレビ台が動 き、けがの原因となることが あります。

畳やじゅうたんなど柔らかいものの上に 置くときは、キャスターをはずしてくださ い。キャスターをはずさないと、揺れたり、 傾いたりして倒れることがあります。

#### **使用するとき**

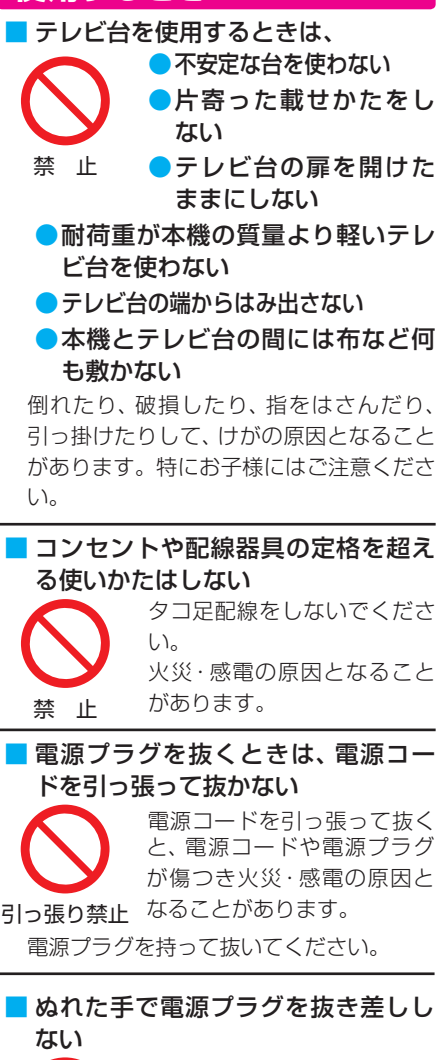

### ■ テレビやテレビ台にぶら下ったり、上 に乗ったりしない

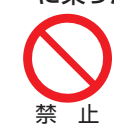

落ちたり、倒れたり、壊れたり してけがの原因となることが あります。

特にお子様にはご注意ください。

■ 旅行などで長期間使用しないときは、 安全のため電源プラグをコンセント から抜く

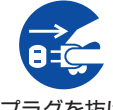

万一故障したとき、火災の原 因となることがあります。 本体背面にある本体ボタンの

プラグを抜け 中央部やリモコンの電源ボタ

ンを押して画面を消した場合 は、本機への通電は完全には切れていません。 本機への通電を完全に切るには、電源プラグ をコンセントから抜いてください。

#### ■ ヘッドホンやイヤホンを使用すると きは、音量を上げすぎない

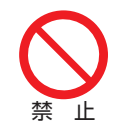

禁 止

耳を刺激するような大きな音 量で聞くと、聴力に悪い影響 を与えることがあります。

#### ■ リモコンに使用している乾電池は、

●指定以外の乾電池は使 用しない

●極性表示●と●を間違え て挿入しない

- 充電・加熱・分解したり、 ショート させたりしない
- ●火や直射日光などの過激な熱にさ らさない
- ●表示されている「使用推奨期限」の 過ぎた乾電池や、使い切った乾電 池はリモコンに入れておかない
- ●長期間使用しないときは、乾電池 をリモコンに入れておかない
- ●種類の違う乾電池、新しい乾電池 と使用した乾電池を混ぜて使用し ない

これらを守らないと、液もれ・発熱・発火・ 破裂などによって、やけど・けがの原因とな ることがあります。

もれた液が目にはいったり、皮膚についた りすると、目や皮膚に障害を与えるおそれ があります。目や口にはいったり、皮膚に ついたりしたときは、きれいな水でよく洗 い流し、直ちに医師に相談してください。 衣服についたときは、すぐにきれいな水で 洗い流してください。

器具についたときは、液に直接触れないで ふき取ってください。

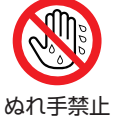

#### ■ 有機 EL テレビの画面をたたいたり、 衝撃を加えたりしない

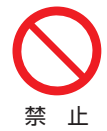

ガラスが割れて、けがの原因 となることがあります。

#### ■ テレビの周囲に薬品、芳香剤、消臭剤、 化粧品、洗剤などを置かない

禁 止

薬品・芳香剤・消臭剤・化粧品・ 洗剤などの中には、プラスチッ クに付着すると劣化やひび割 れを生じさせるものがありま す(詳しくは、下の「お知らせ」 をご覧ください)。

テレビのキャビネットやスタンド部分が破 損すると、感電の原因となったり、テレビ が転倒してけがの原因となったりすること があります。

薬品・芳香剤・消臭剤・化粧品・洗剤などがテ レビに付着したときは、すぐにきれいにふき 取ってください。

テレビのキャビネットやスタンド部分など にひび割れなどの破損が生じたときは、す ぐにお買い上げの販売店に修理をご依頼く ださい。

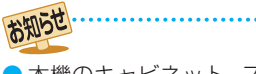

●本機のキャビネット、スタンドなどにはプ ラスチックが多く使われています。薬品・ 芳香剤・消臭剤・化粧品・洗剤などの中に はプラスチックに付着したままにしておく と、プラスチックの劣化・ひび割れ(ケミカ ルストレスクラック)の原因となるものも あります。

「ケミカルストレスクラック」とは、製品荷 重などの応力が加わっているプラスチック 部分に、薬品・芳香剤・消臭剤・化粧品・洗 剤などが付着すると、付着物がプラスチッ ク内部に浸透して応力との相互作用でひび 割れや破損が発生する現象です。こぼれ たこれらの液体などが、製品底面のプラス チック部分と設置台のすき間に浸み込んだ 場合でも、放置すると発生することがあり ます。

### **お手入れについて** ■ お手入れのときは、電源プラグをコ ンセントから抜く 感電の原因となることがあり

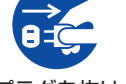

プラグを抜け ます。 お手入れのしかたは 43 子 を ご覧ください。

注意

(電源プラグを抜く前に、「電 源プラグをコンセントから抜く際のご注意」 |40 子 をお読みください)

#### ■ 1年に一度は内部の清掃を、お買い上 げの販売店にご相談ください

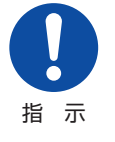

たまま使用すると、火災や故障 の原因となることがあります。 特に湿気の多くなる梅雨期の 前に行うと効果的です。内部

本体の内部にホコリがたまっ

清掃費用については、お買い上げの販売店に ご相談ください。

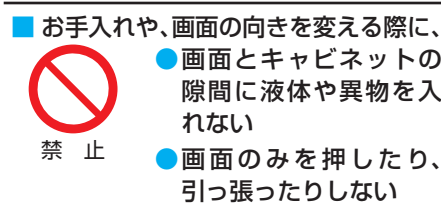

画面の内面はガラスでできています。無理 に曲げたり、傷つけたりした場合、画面が割 れて、けがの原因となることがあります。 お手入れのしかたは <mark>43 子</mark> をご覧くださ い。

#### 準備・接続をする

## 各部のなまえ

● 製品イラストは65X8900Lです。他の機種はイメージが多少異なります。 ●詳しくは アマ内のページをご覧ください(代表的なページを示しています)。

### **前面/背面と本体ボタン**

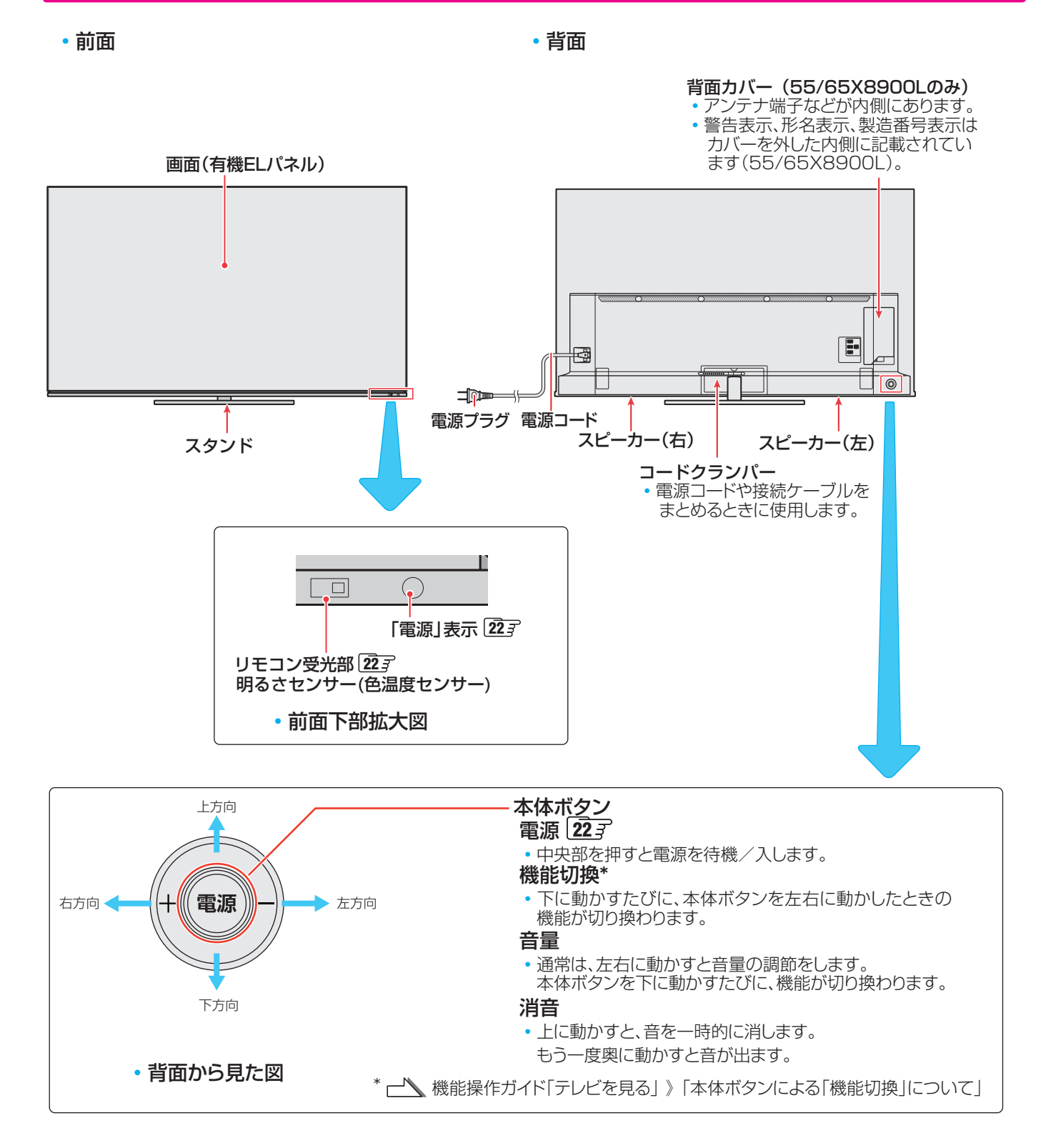

## **入出力端子**

![](_page_8_Figure_1.jpeg)

• 映像機器やオーディオ機器を接続します。

 レグザサウンドシステムやARC対応のオーディオ機器(オーディオシステム)はHDMI入力2 (eARC/ARC)端子に接続してください。

 2160p 60Hz(10bit,12bit)及び2160p 120Hz出力対応機器、VRR/FreeSync™ Premium信号対応ゲーム機を接続する場合はHDMI入力1端子か2端子に接続してくだ さい。

![](_page_9_Figure_0.jpeg)

![](_page_10_Figure_0.jpeg)

お知らせ

#### 準備・接続をする

## テレビを設置する

- ●設置の前に「安全上のご注意」 4 子~ 7 子 を必ずお読みください。
- スタンドの取り付けについては、付属のスタンド取付説明書をご確認ください。

## **正しい置きかた**

### ■ 丈夫で水平な安定した所に設置してください

![](_page_11_Picture_6.jpeg)

#### 周囲から離して置いてください

● 通風孔をふさがないように本機の上および周囲に10cm 以上の空間を設けてください。

![](_page_11_Figure_9.jpeg)

#### ■テレビ台を使用する場合

● テレビ台の取扱説明書をご覧ください。

## **転倒・落下防止のしかた**

- ●転倒・落下防止器具を取り付ける台や壁の強度によっては、転 倒・落下防止効果が大幅に減少します。その場合は、適切な補 強を施してください。以下に記載した転倒·落下防止のしかた は、けがなどの危害の軽減を意図したものですが、すべての地 震に対してその効果を保証するものではありません。
- ※ 固定後は、本機を押したり、持ち上げたりしないでください。 破損の原因になります。
- スタンドに転倒防止用バンドをネジ(短)で取り付け、設置する 台の確実に支持できる天面に付属のネジ(長)で固定します。
- ※ 後方には倒れることがあります。固定後は台を壁などに近 付けて設置し、お子様がはいれないようにしてください。

![](_page_11_Figure_17.jpeg)

## **本機を見やすい角度に調整するとき**

- 本体が左右方向に約25°ずつ回転します(前後方向には傾け られません)。
- 見やすい角度に調整してお使いください。 テレビの下部両側を支えて調整してください。片側だけを 押したり引いたりすると、テレビが倒れたり、破損したりす ることがあります。

回転範囲内には手や物を入れないでください。

![](_page_11_Figure_22.jpeg)

他のデジタル機器や電子レンジなどから出る電磁波によって、本機の映像が乱れたり、雑音が出たりすることがあります。相互に影 響しない位置に設置してください。

## デジタル放送の種類と特徴

● 本機は以下の4種類のデジタル放送を受信することができます。

#### **地上デジタル放送**

地上波のUHF帯を使用したデジタル放送です。

- UHF帯の電波を使って行う放送で、高品質の映像と音声、 さらにデータ放送が特徴です
- 本機は「CATVパススルー対応」です ケーブルテレビ局が再送信する地上デジタル放送を受信する ことができます。

#### **BSデジタル放送/110度CSデジタル放送。**

● 受信にはBS·110度CS共用アンテナを使用します。

#### ● BSデジタル放送

デジタル方式の放送衛星(Broadcasting Satellite: 通称 BS)を使用したデジタル衛星放送です。

- 日本全国どこでも同じ放送を楽しむことができ、一部に 視聴契約が必要な有料チャンネルがあります
- 2種類のデータ放送(連動データ放送、独立データ放送) や双方向サービスがあります

#### ● 110度CSデジタル放送(CS)

BSデジタル放送の衛星と同じ東経110度に打ち上げられ ている通信衛星(Communication Satellite:通称CS)を 利用して、スカパー JSAT(株)が運用しているデジタル衛 星放送です。

- さまざまなテレビ番組や専門チャンネル、データ放送な どの多彩な放送があります
- 多くのチャンネルで有料の視聴契約が必要です

#### **新4K8K衛星放送**

「新4K8K衛星放送」とは、2018年12月から放送を開始した BS・110度CSの4K・8K放送のことです。

- ◦「新4K8K衛星放送」の開始後も、従来のBS・110度CS および地上デジタル放送は引き続き提供されています。
- ◦「新4K8K衛星放送」はBS・110度CS放送で従来から使 用されていた放送波(右旋円偏波の電波)と、新しく使用 された放送波(左旋円偏波の電波)で提供されています。

ご注意

● 本機は8K放送には対応しておりません。

## アンテナを接続する

### **お願いとご注意**

- ※ アンテナ工事には技術と経験が必要です。アンテナの設置・ 調整については、お買い上げの販売店にご相談ください。
- アンテナや接続に必要なアンテナ線(同軸ケーブル)、混合 器、分波器、分配器などは付属されておりません。 機器の配置や端子の形状、受信する放送の種類(電波の種類) などに合わせて適切な市販品を別途お買い求めください。
- F型コネクターがネジ式のアンテナ線をおすすめします。 差込式のものを使用する場合は、本 機のアンテナ端子のネジ部分と確 実に接触するものをご使用くださ い。接触が悪いと、受信できなかっ たり、時々映らなくなったりするこ とがあります。

![](_page_12_Picture_27.jpeg)

● F型コネクターのピンが曲がっていないか確認してください。

 曲がったままで接続する と、折れたり、ショートし たりすることがあります。

![](_page_12_Picture_30.jpeg)

● アンテナ線のF型コネクターは、ゆるまない程度 に手で締めつけてください。 工具などで締めつけすぎると、 壁のアンテナ端子や本機のアン テナ入力端子、背面パネルが破 損するおそれがあります。

● アンテナを接続するときは必ず本機の電源を待機にし、電 源プラグをコンセントから抜いてください。

### **BS・110度CSの4K放送を視聴する場合のご注意**

- 右旋円偏波の電波で提供される日本放送協会(NHK)、BS日 本(BS日テレ)、BS朝日、BS-TBS、BSフジ、BSテレビ東 京の4K放送は、従来のアンテナ設備でご覧いただけます。
- 左旋円偏波の電波で提供されるSCサテライト放 送、QVCサテライト、WOWOW、スカパー・エ **JEITA** ンターテイメントの4K放送をご覧いただくため

には、SHマークのついた新4K8K衛星放送に対応したBS・ 110度CSアンテナ設備が必要になります。

 アンテナの設置・調整については、お買い上げの販売店にご 相談ください。

- - 上記の内容に限らず、現在使用中の機器などの性 能・機能によっては、機器交換や工事が必要な場合 があります。

また、衛星放送⽤受信設備の技術基準に適合させる ため、機器交換や⼯事が必要な場合があります。 お買い上げの販売店にご相談ください。

● 録画機器を経由してアンテナを接続しているとき、 テレビが映らない、または映りが悪いような場合 は、録画機器を経由しないでアンテナ線を本機に直 接接続してみてください。改善される場合、本機の 問題ではありません。

#### **新4K8K衛星放送に関するお問い合わせ**

● 新4K8K衛星放送に関するお問い合わせは下記のホーム ページを参照ください。

一般社団法人 放送サービス高度化推進協会(A-PAB)ホームページ <http://www.apab.or.jp>

## アンテナを接続する っっき

![](_page_13_Figure_2.jpeg)

## **地上放送と衛星放送が混合のアンテナの場合 (マンションの共聴アンテナなど)**

- ●地上放送と衛星放送の電波が混合されて壁のアンテナ端子 に届いている場合は、以下のように接続します。
- ● マンションなどでの共聴システムの場合は、視聴できる放 送の種類についてマンションなどの管理会社にご確認くだ さい。

#### 壁のアンテナ端子

![](_page_13_Figure_7.jpeg)

- BS・110度CS共用アンテナは電源を必要とします。 BS・CS/U・V混合器や分波器は、本機のBS・110度CSア ンテナ入力端子からアンテナ電源が供給できるように、電 流通過型のものが必要になります。
- ※ マンションなどでの共聴システムの場合は、本機からBS· 110度CS共用アンテナ用の電源を供給する必要はありま せん(「はじめての設定」「233 のあとで「衛星アンテナ電源 供給」を「しない」に設定してください。詳しくは機能操作ガ イドをご覧ください)。

## **録画機器を経由する場合**

● 録画機器のBS·110度CSアンテナ電源が供給される設定 になっていることを確認してください。詳しくは、録画機 器の取扱説明書をご覧ください。

![](_page_13_Figure_12.jpeg)

### **テレビが映らないとき**

- 「はじめての設定」 237 をしてもテレビが映らない、また は映りが悪いような場合は、録画機器を経由しないで本機 に直接接続してみてください。改善される場合、本機の問 題ではありません。
	- ・ 録画機器が「BS・110度CSの4K放送」に対応していな い場合、「BS・110度CSの4K放送」が映らないことがあ ります。
	- ・ 録画機器の電源プラグが抜けていると、アンテナ出力端 子に電波が出力されない場合があります。
- 症状が改善されない場合は、機能操作ガイドの「アンテナを 調整する」をご覧ください。

録画機器で受信した番組や録画した番組を見るための接続については、「外部機器を接続する」「「高子をご覧ください。

お知らせ

## 外部機器を接続する

### **外部機器接続例**

- レコーダーなどの録画機器の場合、アンテナの接続については、 14 了 をご覧ください。
- ● 接続が終わったら、「外部入力の機能を設定する」( 機能操作ガイド「接続機器を使う」》「外部入力の機能を設定する」)を参照して 必要な設定をしてください。
- HDMI連動機器(レグザリンク対応機器)では、本機との連動機能によって、ワンタッチプレイやシステムスタンバイの機能を 使ったり、本機のリモコンで機器の基本操作をしたりすることができます。詳しくは、「レグザリンクについて」「333 アをご覧く ださい。必要に応じて「HDMI連動機能」(––––––––––機能操作ガイド「接続機器を使う」)「本機のリモコンでHDMI連動機器を操作するための設定をす る」)の設定をしてください。
- AVアンプなどのオーディオ機器がARC(オーディオリターンチャンネル)に対応している場合、従来必要だった光デジタルケー ブルは不要で、ARC対応のHDMIケーブル1本で接続できます。ARC対応していないオーディオ機器とHDMIケーブルで接続 する場合は、「レグザリンク対応のオーディオ機器で聴くとき」「17子 をご覧ください。

![](_page_14_Figure_6.jpeg)

お知らせ

※本機の「レゾリューションプラス」(–––––––機能操作ガイド「調整・設定をする」》「精細感・ノイズ調整」)と同様の高画質機能を備えた機 器を接続した場合、本機の機能との相互作用で画面のノイズが目立つことがあります。その場合には、接続機器の高画質機能または本 機の「レゾリューションプラス」をオフにしてください。

- ●変換ケーブルは、片方が4極ミニプラグの映像/音声ケーブル(市販品)を使用してください。
- ●レグザリンク対応の東芝レコーダーについては、ホームページ [\(https://www.regza.com/regza/](https://www.regza.com/regza/))をご覧ください。
- 本機のHDMI入力端子は、4K映像機器にも対応しています。
- 本機のHDMI入力端子が対応している入力信号およびHDMIケーブルについては次ページをご覧ください。
- HDMI 4K入力については、すべての4K入力映像の表示を保証するものではありません。

#### ■ パソコンについて

- 外部モニターで表示できるように設定し、本機が対応しているHDMI入力信号フォーマットの信号( ー き機能操作ガイド「さまざ まな情報」》「本機で対応しているHDMI入力信号フォーマット」)を入力してください(本機が対応している信号を入力しても、パソ コンによっては本機が認識できないことがあります)。
- パソコンのDVD再生ソフトなどで再生した映像は、本機の画面で正しく表示されなかったり、映像の動きが不自然になったりする ことがあります。
- 本機に接続できる接続ケーブル(接続コード)の種類と本機 で対応している信号の種類および、これらの中で比較した 画質・音質の関係を下表に示します。
- 接続ケーブルの端子形状などは一例です。設置場所や機器 の仕様などに合わせて、適切な市販品をご使用ください。
- $\bullet$  HDMIケーブルは、HDMIロゴ(HDMI)の表示があるケー ブルをご使用ください。
- ※ 外部機器から1080pの映像信号を入力する場合は、ハイス ピードHDMI®ケーブルをご使用ください。
- ※ 外部機器から4Kの映像信号(2160p)を入力する場合は、プレミ アムハイスピードHDMI®ケーブルをご使用ください。
- ※ 外部機器から4Kの映像信号(2160p 60Hz(10bit, 12bit)及 び2160p 120Hz)を入力する場合は、ウルトラハイスピード HDMI<sup>®</sup>ケーブルをご使用ください(HDMI入力1、2端子のみ)。

![](_page_15_Picture_260.jpeg)

#### **著作権保護について**

● 本機のHDMI入力端子は、HDCPで著作権保護されている 映像の再生に対応しています。 対応HDCPバージョン: HDCP1.4、HDCP2.3

## **デジタル音声(光)端子付のオーディオ機器で聴くとき**

#### ● ミニコンポなどのオーディオ機器(オーディオシステム)に接続するとき

- ◦ 本機の音量を最小に調節し、ミニコンポなどのオーディオ 機器(オーディオシステム)側で音量を調節してください。
- オーディオ機器が対応しているデジタル音声入力に従っ て、「デジタル音声出力」( 機能操作ガイド「調整・設 定をする」》「音声詳細設定」)の設定をします。
- サンプリングレートコンバーター内蔵のMDレコーダーや DATに接続するとき
	- ◦ MDレコーダーやDATの光デジタル音声入力端子に接続 すれば、高音質で録音して楽しむことができます。
	- •「デジタル音声出力」(––––––機能操作ガイド「調整·設定をす る」》「音声詳細設定」)を「PCM」に設定します。

#### ● AACデコーダー内蔵AVアンプなどに接続するとき

- デジタル放送のAAC方式の信号を、AACデコーダー内蔵AVア ンプなどで楽しむことができます。
- •「デジタル音声出力」(一、機能操作ガイド「調整·設定をす る」》「音声詳細設定」)を「デジタルスルー」に設定します。

![](_page_16_Figure_10.jpeg)

※ 光デジタルケーブルのプラグには2種類の形状があります。 接続する機器の端子形状に合ったケーブルをお買い求め ください。 本機側に差し込むプラグの形状は、 心です。

## **レグザリンク対応のオーディオ機器で聴くとき**

- レグザリンク対応のオーディオ機器を本機にHDMIケーブル で接続すれば、本機のリモコンでオーディオ機器の音量を調 節するなどの操作ができます 333 。
- オーディオ機器のHDMI入力端子にレグザリンク対応機器 (HDMI連動機器)を接続することができます。
- オーディオ機器が対応しているデジタル音声入力に従って、 「デジタル音声出力」(一、機能操作ガイド「調整・設定をす る」》「音声詳細設定」)の設定をします。また、必要に応じ て「HDMI連動設定」(–––––––機能操作ガイド「接続機器を使う」 》「本機のリモコンでHDMI連動機器を操作するための設定 をする」)をしてください。
- ●レグザサウンドシステムやARC対応のオーディオ機器は HDMI入力2(eARC/ARC)端子に接続してください。

![](_page_16_Figure_17.jpeg)

※ ARC対応のオーディオ機器を、ARC対応のHDMIケーブル でHDMI入力2(eARC/ARC)端子に接続する場合は、光デ ジタルケーブルの接続は不要です。

- お知らせ ■ 光デジタル音声出力端子とHDMI入力2(eARC/ARC)端子から出力される信号は、音声メニューおよび音声調整の効果を得られません (Dolby DRCの効果は、「PCM」や「オート」を選択していてリニアPCM信号で出力される場合にだけ得られます)。
	- サンプリングレートコンバーターを内蔵していないMDレコーダーには、デジタル信号での録音はできません。
	- AAC音声の場合には、主音声·副音声の切換は本機では行われません。AACデコーダー側で切り換えてください。
	- HDMI入力の選択時に、入力信号が著作権保護されている場合は、光デジタル音声出力端子またはHDMI入力2(eARC/ARC)端子から 出力される信号を他の機器に録音することはできません。
	- $\bullet$  本機のHDMI入力端子が対応している入力信号およびHDMIケーブルについては  $\widehat{16}$ 子 をご覧ください。

●レグザリンク対応のオーディオ機器(推奨機器)については、ホームページ ([https://www.regza.com/regza/\)](https://www.regza.com/regza/)をご覧ください。

## **USB機器を接続する**

- USB機器に保存されている動画や写真を本機で見ることができます。
- ※暗号化や指紋認証などのセキュリティ機能を有効にした機器や記録メディアなどは、本機では使用できません。
	- ● 以下のUSB機器は、図の位置のUSB端子(AV周辺機器専用)に接続してください。USB(通常録画)端子には接続しない でください。
		- ※ 録画用USBハードディスクはUSB(通常録画)端子へ接続してください。
		- ●USB機器を取りはずすときは、動画や写真の再生を終了させてください。再生中に機器を取りはずしたり、電源を切っ たりすると、機器や記録メディアに記録されているデータが破壊されるおそれがあります。
		- それぞれの機器の動作や取り扱いなどについては、機器の取扱説明書をよくお読みください。

![](_page_17_Figure_8.jpeg)

### **機器の接続時に操作メニューが表示されるようにする**

- 「オートメディアプレーヤー」を「オン」に設定しておくと、 放送番組や外部入力の視聴時にUSBメモリーなどを挿入し たときに、操作の選択メニューが表示されます(お買い上げ 時は「オン」に設定されています)。
- ※USBメモリーなどを挿入した状態で本機の電源を入れた場 合や、放送番組・外部入力の視聴以外の操作をしているとき にUSBメモリーなどを挿入した場合には、オートメディア プレーヤーの画面は表示されません。
- *1* を押し、 <sup>と</sup> で「録画・再生 設定」⇨「オートメディアプレーヤー」の順に 進む

![](_page_17_Picture_13.jpeg)

## **Bluetooth機器を接続する**

● 本機はBluetooth機能を搭載しており、Bluetooth対応デバイスと無線で接続する事ができます。

**Bluetooth機能を使用する**

- Bluetoothを利用するかどうかの設定をします。
- *1* を押し、 <sup>と</sup> で「その他の設 定」⇨「Bluetooth設定」⇨「Bluetooth」 の順に進む

## <mark>2</mark> < ▶で「オン」を選び、 ※ を押す

- Bluetooth機器を接続して使用できるようになりま す。
- ●「オフ」にすると、Bluetooth機器は使用できなくな ります。

**Bluetooth機器と接続(ペアリング)する**

- <mark>| 設定</mark> る押し、▲ マと <sup>決定</sup> で「その他の設 定」⇨「Bluetooth設定」の順に進む
- 2 ▲▼で「Bluetooth機器一覧」を選び、 (決定) を押す
	- あらかじめ接続するBluetooth機器を登録待機状態 にしておいてください。

3 ▲▼で接続したい機器を選択し、<sup>(波)</sup>を 押す

*4* 画面の指示に従い、機器をペアリングす る

● 接続するBluetooth機器の操作方法については、ご使用に なるBluetooth機器の取扱説明書をご覧ください。

お知らせ ● Bluetoothキーボード·マウス、その他Bluetooth機器に

ついて、動作保証はしておりません。 お買い求めになった製品のメーカーへお問い合わせくださ い。

● A2DP対応のBluetoothオーディオ機器を接続した場合、 Bluetoothの特性により音声が遅延するため、映像と音声 にずれが発生します。

## インターネットを利用するための接続をする

- はじめてインターネットを利用する場合は、通信事業者やプロバイダー(インターネット接続業者)との契約が必要です。通信 事業者または取り扱いの電気店などにご相談ください。
- 接続方法でご不明な点は、裏表紙に記載の「東芝テレビご相談センター」にお問い合わせください。
- ▶接続が終わったら、必要に応じて「ネットワーク設定」(┌━\機能操作ガイド「インターネットを楽しむ」》 「インターネットに 接続するための設定」)をしてください。
- ● モデムとルーターが一体化されている場合もあります。それぞれの取扱説明書もよくお読みください。

## **本機をインターネットに接続したときにできること**

![](_page_19_Picture_196.jpeg)

## **接続のしかた(有線LANの場合)**

![](_page_19_Figure_8.jpeg)

## リモコンの準備をする

## **各ボタンの機能**

● 本書に記載している操作で使用するリモコンのボタンと、そのおもな機能は以下のとおりです(ボタンによっては、通常の操作 と異なる使い方をすることがあります)。

![](_page_20_Figure_3.jpeg)

### **乾電池を入れる**

•単四形アルカリ乾電池を2本ご使用ください。お買い上げ時は単四形アルカリ乾電池が2本付属されています。

### *1* **電池カバーをはずす**

- カバーを下方向に押しながら下げてから、電池カバーを取り はずします。
- *2* **乾電池を入れる**
	- 極性表示 + と●を確かめて、間違えないように入れます。

#### *3* **電池カバーを閉める**

●カバーをはずしたときと逆の手順で閉め、パチンと音がするま でカバー上部を押し込みます。

## **リモコンコードについて**

- ●本機のリモコンは、リモコンコードの切換ができます(––––––機能操作ガイド「調整·設定をする」)「2台以上のレグザをそれぞれのリモコンで操作する」)。 ● お買い上げ時は「リモコンコード1」に設定されています。
- ※「リモコンコード2」、「リモコンコード3」に設定して使用していた場合、電池交換などでリモコンから乾電池を取りはずすと「リモコンコード1」 に戻ることがありますので、ご確認ください。

![](_page_20_Picture_15.jpeg)

## 準備・接続をする リモコンの準備をする っっき

### **リモコンの使用範囲について**

- リモコンは、本体のリモコン受光部に向けて使用します。
- 電源が「入」のときに、リモコンで操作をすると、本体前面のLEDが 白色に点滅します。
- リモコン受光部に強い光を当てないでください。リモコンが動作しな いことがあります。
- リモコン受光部とリモコンの間に障害物を置かないでください。動 作しなかったり、動作しにくくなったりします。

![](_page_21_Picture_6.jpeg)

- リモコン受光部から 距離 5m以内 角度 左右30°以内、 上下20°以内
- ※ リモコン発光部は二箇 所あり、リモコンを立 てた状態でも操作でき ます。

#### 注意 ■リモコンの取り扱い

- 落としたり、振りまわしたり、衝撃などを与えたりしないでくださ い。
- 水をかけたり、ぬれたものの上に置いたりしないでください。
- 分解しないでください。
- 高温になる場所や湿度の高い場所に置かないでください。

#### ■ 乾電池について

- 乾電池の寿命はご使用状態によって変わります。リモコンが動作し にくくなったり、操作できる距離が短くなったりしたら2本とも新 しい乾電池と交換してください。
- 使用済の乾電池は、地方自治体またはお住まいの地域で定められた 規則に従って廃棄してください。

## 電源を入れる

### **電源を入れる**

**電源コードを本体背面のAC INPUT端子にしっか りと接続する**

● 雷源コードは奥までしっかりと差し込んでください。

![](_page_21_Figure_21.jpeg)

## 電源プラグをコンセントに差し込む

- 電源プラグは交流100Vコンセントに根元まで確実 に差し込んでください。
- **❶**本体背面にある本体ボタンの中央部、またはリモコン

### の<sup>(電源)</sup>を押す

● 電源が「入」になり、本体前面のLEDが白色に点灯し、数秒 後に消灯します。

![](_page_21_Figure_27.jpeg)

## **電源を「待機」にする**

- **❶**電源が「入」のときに、本体背面にある本体ボタンの中 央部、またはリモコンの<sup>(電源)</sup>を押す
	- 電源が「待機」(リモコン操作待受状態)になり、「電源 |表示 が赤色に点灯します。

### **お願い…電源プラグの取り扱いについて**

### **普段はコンセントに差し込んでおく**

● 電源プラグは、非常時や機器の接続、お手入れなどをすると き以外はコンセントに差し込んでおいてください。

#### ※ 電源プラグを抜いたままにしておくと…

- デジタル放送の番組情報が取得できません。
- 予約した番組の録画ができません。

電源プラグをコンセントに差し込んでおけば、予約した番組 の録画は、電源が「待機」の場合でも行われます。

#### **電源プラグを抜くときは**

- 非常の場合は、速やかに電源プラグをコンセントから抜い てください。
- 外部機器の接続や取りはずし、本体や電源プラグのお手入 れ、周辺の清掃などで電源プラグを抜く場合は、その前に以 下の確認をしてください。
- **❶** を押して、録画中の表示が出ないことを確認 する
- **❷**本体背面にある本体ボタンの中央部を押して電源を 待機にする

● 旅行などで長期間使用しないときは、安全のためコンセントから 抜いてください。

## 「はじめての設定」をする

## **「はじめての設定」について**

※「電波の状態が良くありません。」のメッセージが表示された ときは、受信状態が良くなってから「はじめての設定」をや り直すとき 26 了 の操作で「はじめての設定」をやり直して ください。

### **はじめての設定**

はじめて電源を入れたときに、「お使いいただ く前に」画面が表示されます。テレビをお使い になる場所を◀▶で選び、 ※定 を押します。

八七百

ご家庭でお使いの場合は、「ご家庭」を選んでください。 「店頭」を選ぶと、店頭展示用の設定になります。

### **① 地域設定**

● お住まいの地域に密着したデータ放送(たとえば、地域の天 気予報など)や緊急警報放送を視聴できるようになります。

### お住まいの地域の郵便番号を 1 ~ 10 で 入力し、 決定 を押す

- 「0」は 10 で入力します。
- 間違えて入力したときは、 << を押してカーソルを戻 してからもう一度入力します。
- 郵便番号入力で、上3ケタを入力して おしを押すと残 りの4ケタは自動的に「0」が入力されます。

![](_page_22_Picture_13.jpeg)

![](_page_22_Picture_14.jpeg)

お住まいの地方を▲·▼·<→ **で選び、** を押す

![](_page_22_Picture_16.jpeg)

![](_page_22_Picture_17.jpeg)

●「地域設定」が終わると、「地上デジタルチャンネル設 定」の画面が表示されます。

## **② 地上デジタルチャンネル設定**

例

例

● 地上デジタル放送のチャンネルを設定します。

### *1* 画面の説明を読み、 で「はい」を選ん で $(x)$ を押す

**※** お住まいの地域で地上デジタル放送が運用されてい ない場合は、「いいえ」を選んで「③BS・110度CSア ンテナレベル確認」に進みます(わからない場合は、 「はい」を選びます)。

![](_page_22_Picture_504.jpeg)

- ●「はい」を選ぶと初期スキャンが自動的に始まりま す。終了すると、手順 *2* の画面が表示されます。
- *2* 地上デジタルチャンネルの設定内容を確 認し、使しを押す
	- 画面は、リモコンのワンタッチ選局ボタンに設定され た地上デジタル放送の放送局を一覧で示しています。

![](_page_22_Picture_505.jpeg)

- ●設定された内容を変更する場合は、「はじめての設 定」がすべて終了したあとで、「チャンネルをお好み に手動で設定する」(一へ機能操作ガイド「調整・設定を する」》「チャンネルをお好みに手動で設定する」)の操作 をしてください。
- 「地上デジタルチャンネル設定 |が終わると、「BS・110 度CSアンテナレベル確認」の画面が表示されます。

#### ■「地上デジタルチャンネル設定」について

●「はじめての設定」または「初期スキャン」をすることで、地上デジ タル放送の受信可能なチャンネルを本機が探し、リモコンの ~ 12 に自動設定します(「はじめての設定」または「初期スキャ ン」をしないと、地上デジタル放送は受信できません)。

#### ■ 地方と地域の設定について

お知らせ

- チャンネルの自動設定は、「はじめての設定」で設定された地方、 地域に基づいて行われます。
- チャンネル設定の地域は必ずしもお住まいの地域とは限らない ため、地域に密着したデータ放送を視聴するために郵便番号を 設定します。

#### 準備・接続をする

## 「はじめての設定」をする っっき

![](_page_23_Figure_2.jpeg)

![](_page_24_Picture_244.jpeg)

例 無線LAN設定完了 以下のとおり無線 LAN の設定をおこないました。 ネットワーク名 (SSID): 暗号方式 暗号キー : XXXXXXXXXX AES \*\*\*\*\*\* ●手順3 に進みます。

- る場合は「はい」を選び、
	- ない場合は、「いいえ」を選んで ティ|機能の設定画面に進みます に「インターネットに接続するた めの設定をする」( 機能操作ガイド「インターネッ トを楽しむ」》「インターネットに接続するための設定をす ださい)。

![](_page_24_Figure_4.jpeg)

した。」と表示された場合、有線 LANケーブルの接続を確認して から再度接続テストをしてください。 無線LAN設定のときは、無線LANの設定を確認して から、再度接続テストをしてください。

## *4* 「インターネットに接続できました。」と 表示されたら、 お定を押す

● 「ネット配信コンテンツを高画質で視聴しますか?! 画面が表示されます。

## *5* 「はい」または「いいえ」を選んで を押 す

- ●「はい」にすると「ネット動画ビューティ」機能が働き ます。視聴環境に合わせて、ネット動画の映像が自 動的に調整されます。
- 「ネットワーク設定」が終わると、「サービス利用設 定」の画面が表示されます。

![](_page_24_Picture_11.jpeg)

## 準備・接続をする 「はじめての設定」をする っつき

## **⑥ サービス利用設定**

- インターネットに接続して、クラウドサービスなどのネッ トワークサービスを利用するには、「レグザプライバシーポ リシー」を「同意する」に設定します。
	- ※クラウドサービスの開始には、ソフトウェアの更新が必 要になる場合があります。

## *1* 画面のサービス紹介を確認する

- ネットワークサービスに関する紹介が表示されま す。 \*\* を押すと先に進みます。
- *2* レグザプライバシーポリシー画面の内容 を最後まで読み、 ◀•▶で「同意する」また は「同意しない」を選び、 おっを押す
	- ●「同意しない」を選んだ場合は、設定終了画面が表示 されます。 ※ を押すと「はじめての設定 | を終了し ます。
	- ●「同意しない」を選んだ場合は、レグザナビ、番組ガ イドなどの機能の一部が使用できません。
- <mark>3</mark> アンケートの内容を読み、▲·▼· ◀·▶で<br> 項目を選ぶ、もしくは■■~■❶で入力し、 決定】を押す
	- [0]は 10 で入力します。
	- ●間違えて入力したときは、◆を押してカーソルを戻 してからもう一度入力します。
	- アンケートに答えると、設定終了画面が表示されま
		- す。 お を押すと「はじめての設定」を終了します。

## **「はじめての設定」をやり直すとき**

- ●「はじめての設定」をしてもアンテナ接続の不具合などで地 上デジタル放送が映らなかった場合は、不具合の対処をし たあとで、「はじめての設定」をやり直すことができます。
- 設定 を押し、▲ ▼と <sup>決定</sup> で「初期設定· 機能操作ガイド」☆「はじめての設定」の順 に進む
	- ●「はじめての設定」の説明画面が表示されます。

## <mark>2</mark> 画面の説明を読んで、<sup>快適</sup>を押す

- ワンタッチ選局ボタンのチャンネル設定を手動でお 好みに設定したあとで「はじめての設定」をやり直す と、手動で設定した内容が消去されます。その場合 は、もう一度チャンネルボタン設定をしてください。
- データ放送を視聴している状態で「はじめての設定」 をやり直した場合、放送によっては設定終了後その ままの状態では設定内容は反映されません。設定終 了後に再度データ放送を選局してください。

## お知らせ

#### ■ レグザプライバシーポリシーについて

- ●レグザプライバシーポリシーを「同意する」に設定すると、本機の操作情報(チャンネル切換、入力切換、録画予約、視聴予約、再生履 歴、番組複製履歴、番組編集履歴など)、動作状態の履歴情報、本機に接続されたUSBハードディスク等の識別情報や動作状態の履 歴情報などや、ご登録いただいた都道府県、性別等の情報が当社または当社の委託先のサーバーで記録されますが、これらの情報 から当社が利用者個人を特定することはありません。
- クラウドサービスなどのネットワークサービス(以下「本サービス」と表します)のご利用には、住所・氏名・連絡先等の個人情報の 入力は不要です(ただし、動画配信サービスによっては、契約が必要な場合があります。ご利用の動画配信サービスなどにご相談く ださい)。
- サーバーが収集した情報は、本サービスの提供以外に、品質改善やマーケティングなどの目的で利用することがあり、この目的の 範囲内で第三者に提供する場合があります。ただし、お客様が特定のキャンペーン提供会社に対して、本機の利用履歴やお客様の プロフィール情報(ご登録いただいた都道府県、性別等の情報)を提供することに同意された場合は、当社はその情報をお客様が同 意したキャンペーン提供会社へ提供する場合があります。
- 本サービスは、予告なく休止、終了、または内容を変更する場合があります。
- レグザプライバシー設定は、あとから変更できます(←▲ 機能操作ガイド「インターネットを楽しむ」)「クラウドサービスとネッ トワークサービスについて」)。
- 本サービス中で、本サービス以外の第三者によって提供されるサービスをご利用いただく場合、各サービス提供者の利用規約およ びその他規約が適用されます。本サービス以外の第三者によって提供されるサービスおよびこれに関連する事項について、当社は 一切関与いたしません。
- レグザプライバシーポリシーを「同意しない」に設定を変更した場合、それまでにサーバーが収集した本機や本機に接続された機器 に関する情報は、サーバーから消去されます。なお、お客様のプロフィール情報(ご登録いただいた性別等の情報)は、本機の「すべ ての初期化」を行って次にネットワークにつないだときに、サーバーから消去されます。
- クラウドサービスの内容やサーバーが収集した情報の削除方法については、ホームページ([https://www.regza.com/regza/\)](https://www.regza.com/regza/)を ご覧ください。

## 録画機器を接続する

## **録画できる機器と番組**

● USB(通常録画)端子に接続したUSBハードディスクおよびレグザリンク対応の東芝レコーダー\*にデジタル放送番組を録画 できます(データ放送、ラジオ放送番組、外部入力(HDMI1 ~ 4、ビデオ入力)、クラウドサービスやネットワークサービスで 視聴している動画配信サービスからの映像・音声は録画できません)。

\* レグザリンク対応の東芝レコーダーの接続は 15 m をご覧ください。

## **USBハードディスクの接続をする**

- パソコンや他のテレビ、録画機器などで使用していたUSBハードディスクを本機に接続して登録すると、それまでに 保存されていたデータや録画番組などはすべて消去されます。
- 本機で使用していたUSBハードディスクをパソコンで使用するには、パソコンで初期化する必要があります。その際 に、本機で録画した番組はすべて消去されます。
- 本機に接続したUSBハードディスクを取りはずす場合は、未登録の機器を含めて「USBハードディスクの設定をする」 の「機器の取りはずし」(–▲機能操作ガイド「録画機器を使う」)「USBハードディスクの設定をする」)の手順で操作してくだ さい。
- USBハードディスクの動作中は、USBハードディスクの電源を切ったり、接続ケーブルを抜いたりしないでください。 録画した番組が消えたり、USBハードディスクが故障したりする原因となります。
- 本体側面のUSB端子にUSBバスパワー方式の機器を接続して同時に使用すると、USBハードディスクでの録画動作 に障害を与えることがあります。
- USBハードディスクやUSBハブは専用のACアダプターを接続してご使用ください。本機で接続確認済の機器でも ACアダプターを接続しない場合は動作保証できません。

### **LUSBハードディスクが1台のとき。**

● USBハードディスクは、USB(通常録画)端子に接続します。

![](_page_26_Figure_14.jpeg)

### **USBハードディスクが複数台のとき**

- USBハブを使用すれば、複数のUSBハードディスクを接続することができます。
- ※ 8台までのUSBハードディスクを本機に登録できます。ただし、同時に接続できるのは4台までです。

![](_page_26_Figure_18.jpeg)

● 複数の未登録USBハードディスクを接続した状態で本機の電源を入れると、不特定の順番で登録が始まります。 USBハードディスクの登録名や接続場所などを特定しやすくするために、1台ずつ接続して登録の処理が終わったら次のUSBハード ディスクを接続するようにしてください。 9登録の手順については、次ページの「USBハードディスクを本機に登録する」をご覧ください。 お知らせ ● 複数台のUSBハブを経由して本機にUSBハードディスクを接続することはできません。 ●本機で接続確認済のUSBハードディスクとUSBハブについては、ホームページ[\(https://www.regza.com/regza\)](https://www.regza.com/regza/)をご覧ください。 ● 接続確認済機器でも、すべての動作を保証するものではありません。

## 録画機器を接続する っっき

## **USBハードディスクを本機に登録する**

● 本機が未登録のUSBハードディスクを検出すると、「機器の 登録」の画面が表示されます。以下の手順で本機に登録しま す。

![](_page_27_Picture_4.jpeg)

※「いいえ」を選んだ場合、そのUSBハードディスクは「機器の 登録」の画面で「未登録」となります。「未登録」のUSBハード ディスクを登録する場合は、機能操作ガイド「USBハード ディスクの設定をする |に記載の「機器の登録 |の操作をして ください。

はい いいえ

## <mark>2</mark> 初期化の確認画面で、◀•▶で「はい」を選 んで 焼きを押す

- 登録の処理が始まり、終わると次の手順の画面が表 示されます。
- **3 登録したUSBハードディスクを録画機** 器にする場合は、 ◀▶ で「はい」を選んで 決定 を押す
	- 録画や予約などでの録画機器の初期候補が、今登録 したUSBハードディスクになります。
		- ※ 録画機器は、録画や予約の際に変更することもで きます。

● <sup>(決定)</sup>を押したあと、説明画面が表示された場合は、画 面の説明を読んでから おまを押します。

![](_page_27_Picture_12.jpeg)

#### **使用履歴のあるUSBハードディスクを接続したとき**

● 本機に登録して使用し、登録を解除したUSBハードディス クを接続した場合、以下の確認画面が表示されます。

![](_page_27_Picture_15.jpeg)

●「はい」を選んで ※ を押すと登録の処理が始まり、終わると 登録機器のリスト画面が表示されます。

※ 再登録の場合、ハードディスクは初期化されません。

修理などで、本機内部のハードディスク登録情報記憶部が含 まれる部分を交換した場合や、本機を交換した場合は、それ までに使用していたハードディスクは未登録(新しいハード ディスク)として認識され、初期化して使用することになり ます。初期化の際に録画内容はすべて消去されます。

## ホームネットワークについて

● ホームネットワーク(家庭内LAN)に本機と、ネットワークメディアサーバーやDTCP-IP対応の東芝製テレビ/レコーダーなど を接続し、動画、音楽、写真や録画した放送番組を再生して楽しむことができます。

#### **ネットワークメディアプレーヤー**

- 本機はネットワークメディアプレーヤー (動画/静止画)です。
- ネットワークメディアサーバーが公開しているコンテンツを本機で視聴することができます(一へ機能操作ガイド「接続機器を使 う」》「動画を再生する」)。
- ※ ネットワークメディアプレーヤー機能はDTCP-IPに対応していません。

#### **スマートフォンやタブレットPC(レグザAppsコネクト)**

● スマートフォンやタブレットPCなどの端末機器と本機をホームネットワークに接続し、端末機器で本機やネットワーク内のレ グザAppsコネクト対応機器を操作することができます。

#### **「タイムシフトリンク機能」**

- 同一ネットワーク上に接続した、ホームサーバー機能が搭載されている他のタイムシフトマシン対応の東芝レコーダーや東芝 レグザのタイムシフトマシン録画の番組を、本機で再生したり操作したりできます。
- \* DTCP-IP(「Digital Transmission Content Protection over Internet Protocol」の略)は、ネットワーク上でデジタル放 送などの著作権保護付データを配信するための規格です。この規格に対応すれば、著作権保護付データ(たとえば、1世代だけ 録画が許された番組など)をホームネットワーク上で扱うことができます。また、ホームネットワーク外へのデータ伝送を禁止 することで、著作権保護付データを保護します。

![](_page_28_Picture_11.jpeg)

- ●ネットワークメディアサーバーが公開している一部のコンテンツ(本機対応フォーマット以外のコンテンツなど)は再生できないこと があります。
- ●複数のネットワークメディアサーバーを接続した場合、2台目以降の機器が機器選択の画面に表示されるまでに15分程度の時間がか かることがあります(機器選択画面を終了させて、もう一度機器選択画面を出すと表示されることもあります)。
- 本機のご使用環境や動作状態によっては、配信の映像が乱れたり、配信できないことがあります。その場合、不要な動作があれば、そ れを中止してみてください。

## ホームネットワークの接続・設定をする

## **機器を接続する**

● 有線LANのブロードバンドルーターの場合は、本機と機器を接続します。無線LANアクセスポイントの場合は、本機を無線 LANで接続する設定をします(有線LANか無線LANのどちらかを選びます。両方を同時に使用することはできません)。

![](_page_29_Figure_4.jpeg)

- ●無線LANで接続していて、ネットワーク経由で映像を取得しているときに、その映像が止まったりノイズが出たりする場合は、無線 LANアクセスポイントおよび本機の設定を見直すか、有線LANで接続してください。
	- すべての無線LANアクセスポイントでの接続を保証するものではありません。
	- 本機の設置環境によっては、無線LANを使用できないことがあります。
	- 無線LANをご使用の場合、暗号設定が「暗号なし」のときは、デジタル放送などの著作権保護付データをホームネットワーク上で視聴するこ とができません。著作権保護無しのデータを取り扱う場合も、無線LANのセキュリティ設定を行うことを強く推奨します。 42 了

### **機器のネットワーク設定を確認する**

- 「アドレス設定(IPv4)」の「IPアドレス」、「DNSアドレス」 ともに「自動取得」で使用する前提です。「IPv6接続」が「利 用する」の場合は、「IPアドレス」、「DNSアドレス」は自動取得 される前提です。
- 接続機器側でMACアドレスによるアクセス制限をしてい る場合は、本機からのアクセスを許可するように設定して ください。本機のMACアドレスは、「ネットワーク情報」 (一へ機能操作ガイド「インターネットを楽しむ」)「ネットワーク 情報」)の操作で確認できます。
- ●本機で接続機器のネットワーク設定はできませんので、あ らかじめルーターや接続機器側で設定してください(ルー ターや接続機器の取扱説明書をご覧ください)。
- ❶ルーター、ネットワーク接続機器、本機の順に電源を 入れる
- 2「ネットワーク情報」( │ 機能操作ガイド「インターネット を楽しむ」 》 「ネットワーク情報」)の操作で「アドレス情報 (IPv4)」の「IPアドレス」を確認する

**●**ホームネットワーク接続機器のIPアドレスは、プライベー トアドレス(下表の範囲のどれか)でなければなりません。

![](_page_29_Picture_284.jpeg)

- 本機でインターネットにアクセスする場合、双方向サー ビス、クラウドサービスなどを利用する場合は、ご使用 のインターネット接続環境によっては本機のアドレスを グローバルアドレスに設定し直す必要があります。
- ➌「IPv6接続」が「利用する」の場合は、「ネットワー ク情報」(← 機能操作ガイド「インターネットを楽しむ」 》 「ネットワーク情報」)の操作で「アドレス情報(IPv 6)」の「アドレス」も確認する
- 以下のアドレスには設定できません

 **設定不可アドレス一覧**

![](_page_30_Picture_536.jpeg)

## **接続機器から本機を操作するための設定をする ~外部連携機能~**

### **レグザAppsコネクトの設定**

- スマートフォンやタブレットPCなどの端末機器と本機を ホームネットワークに接続し、端末機器で本機やネットワー ク内のレグザAppsコネクト対応機器を操作することがで きます。
- 本機のレグザAppsコネクト機能を使う場合は、以下の設定 をします。
- <mark>イ <sup>●設定</sup> を押し、▲マと <sup>(決)</sup> で「ネットワー<br>ノ ク・サービス設定」⇨「外部連携設定」⇨</mark> 「レグザAppsコネクト」の順に進む

#### **レグザAppsコネクト**

- ●レグザAppsコネクトを利用するか利用しないかを設定し ます。
- ▲·▼で「利用する」または「利用しない」を選び、 ※ を 押す

### **本機の名称**

- ホームネットワークに接続された機器から本機を識別する ための情報(デバイスネーム)を設定することができます。
- お買い上げ時は本機の形名(例:REGZA-65X8900L)に設 定されています。
- -<br>イ <sup>設 定 |</sup>を押し、▲ ▼と <sup>決定</sup> で「ネットワー ク・サービス設定」⇨「外部連携設定」⇨ 「本機の名称」の順に進む
- 2 <sup>(映)</sup>を押し、文字入力画面で新しい名前を 入力する
	- $\bullet$  文字入力の方法は、 397 をご覧ください。
	- 15文字以内で設定します。使用できる文字は半角大 文字英数字と「-」です。

## ホームネットワークの接続・設定をする っつき

### **接続機器を本機から起動するための設定をする ~リモート電源オン機能~**

● ネットワーク接続での起動(Wake on LAN)に対応した機器を相互に登録しておくと、番組再生などの際に本機が起動してい ないときに接続機器の操作で相手の機器を起動する(電源を入れる)ことができます。

- 対象の機器を接続して電源を入れ、以下の操作をします。
- ※ 接続機器(Wake on LAN対応機器)側でも以下と同様の設定をしてください(接続機器の取扱説明書をご覧ください)。
	- 本機のデバイスネームについては前ページの「本機の名称」を参照してください。本機のMACアドレスは「ネットワーク情 報|(一 機能操作ガイド「インターネットを楽しむ|)「ネットワーク情報|)の操作で確認することができます。

**本機のリモート電源オン機能を設定する**

<mark>1 ■<sup>設定</sup> を押し、▲マと <sup>焼き</sup>で「ネットワー<br>ノ ク・サービス設定」⇨「外部連携設定」⇨</mark> 「リモート電源オン設定」の順に進む

- 2 ▲▼で「外部機器から電源オン」を選び、 決定 を押す
- <mark>2</mark> ▲▼で「オン」または「オフ」を選び、<sup>快適</sup> を押す
	- ●「オン」に設定すると、Wake on LAN対応機器から 本機を起動できるようになります。
	-
	- ●「オン」に設定すると、待機時の消費電力が増えます。

## レグザリンクについて

## **レグザリンク機能でできること**

● 本機は以下のレグザリンク機能(HDMI連動)に対応しています。

#### **本機のリモコンで対応機器の操作をする**

● 本機に接続したレグザリンク対応の録画機器や再生機器などの操作が本機のリモコンでできます(一へ機能操作ガイド「接続機器 を使う」》「本機のリモコンで対応機器を操作する」)。

![](_page_32_Figure_5.jpeg)

#### **電源の入/切や入力切り換えの動作を連動させる**

- ワンタッチプレイ ……… レグザリンク対応機器を操作すると、機器に連動して本機の電源がはいり、操作した機器に合わせて入 力が切り換わります。
- システムスタンバイ …… 本機の電源を「待機」にすると、機器も連動して電源が「切」(待機)になります。

#### **対応機器に録画・予約をする**

●本機に接続したレグザリンク対応機器に録画や予約をすることができます(┌─ \機能操作ガイド「録画機器を使う」》「録画・予約を する」)。

![](_page_32_Figure_11.jpeg)

#### **<del>オーディオ機器と</del>連携させる**

● オーディオ機器に接続されているスピーカーで聴いたり、本機のリモコンでオーディオ機器の音量を調節したりすることがで きます。また、ジャンルに適した音声がオーディオ機器のスピーカーから出るようにすることもできます。(一へ機能操作ガイ ド「接続機器を使う」》「レグザサウンドシステムで聴く」)。

### 例 音声を対応機器のスピーカーで聴く

![](_page_32_Figure_15.jpeg)

## レグザリンクについて っっき

#### **準備をする**

![](_page_33_Picture_219.jpeg)

### **HDMI連動機能について**

- 本機のレグザリンク(HDMI連動)機能では、HDMIで規格化されているHDMI CEC (Consumer Electronics Control)を利用 し、機器間で連動した操作をすることができます。
- 本機とレグザリンク対応の東芝レコーダーなど当社推奨の機器をHDMIケーブルで接続することで利用できます。
- ◦「録画・予約する」の章に記載されているレグザリンク対応の東芝レコーダーへの録画・予約の操作も、HDMI連動機能を利 用したものです。
- 接続確認済機器以外の機器をHDMIケーブルで接続した場合に一部の連動操作ができることがありますが、その動作について は保証の対象ではありません。
- 接続確認済機器であっても、機器によっては一部の連動操作ができないことがあります。
- HDMI連動機器の接続、設定を変更した場合は以下の操作をしてください。
	- 接続機器の電源をすべて「入」の状態にして、本機の電源を入れ直してください。
	- すべての接続機器の動作を確認してください。
	- ※ 機器に割り振られる番号は接続形態によって変化することがあります。

#### **オーディオ機器について**

- オーディオ機器の入力状態によっては、本機から音声が出ないことがあります。
- オーディオ機器の連動操作中にオーディオ機器側の入力を切り換えると、実際の映像と画面右上の接続機器表示が一致しない ことがあります。

#### **オンキヨー製オーディオ機器でHDMI連動機能を利用する場合のお願い**

- ●対象機種については、ホームページ([https://www.regza.com/regza/\)](https://www.regza.com/regza/)の接続確認済み機器をご覧ください。
- ● オーディオ機器の電源プラグをコンセントに差し込む前に、本機の電源を「入」にしてください。この順番が逆になると、HDMI 連動機能を使用したときにオーディオ機器が正しく動作しないことがあります。その場合は本機の電源を入れた状態で、オー ディオ機器の電源を入れ直してください。
	- ※ 停電のあとやブレーカーの操作などで本機とオーディオ機器の電源が同時にはいった場合にも、上記の操作が必要になるこ とがあります。

![](_page_33_Picture_21.jpeg)

#### ■ システムスタンバイについて

- 省エネ設定の機能などで本機が待機状態になったときも同時に機器側の電源が「待機」になります。
- 接続機器側がシステムスタンバイに対応している場合、接続機器の電源を「待機」にしたときに本機の電源も「待機」にすることがで きます。

## タイムシフトリンク機能の接続・設定をする

● タイムシフトリンク機能は、同一ネットワーク上に接続した、ホームサーバー機能が搭載されている他のタイムシフトマシン 対応の東芝レコーダーや東芝レグザのタイムシフトマシン録画の番組を、本機で再生したり操作したりできる機能です。 ※ タイムシフトリンク機能を利用するには、ホームネットワークでの接続と設定 | 30 了 ~ 32 了、 およびタイムシフトリンク機 能の設定が必要です。

#### **機器を接続する**

![](_page_34_Figure_3.jpeg)

## **タイムシフトリンク機能を使う設定をする**

- タイムシフトリンク機能で操作する機器を選びます。 ● タイムシフトリンク機能で連携する機器の電源を入れて、サー バー機能の設定をしてから、以下の操作をしてください。
- <mark>1 設定 | を押して、▲▼ と</mark> 決定 で「ネット ワーク・サービス設定」⇨「タイムシフト リンク設定」⇨「機器の登録」の順に進む

### 2 ▲▼を押して、タイムシフトリンク機能 で使用する機器を選び、 ※こ を押す

- 選んだ機器のタイムシフトマシン録画番組を、過去 番組表に表示したり、再生したりできます。
- ※ 選んだ機器のネットワークの状態や接続を変更した ときに、本機でタイムシフトリンク機能を使用する 機器として認識できなくなった場合は、上記の操作 で再度機器を選んでください。
- ※「使用しない」を選んだ場合は、タイムシフトリンク 機能は働きません。

## テレビを使う お知らせを見る

- お知らせには、「本機に関するお知らせ」、「放送局からのお 知らせ」、「ボード」の3種類があります。
- 未読のお知らせ(「ボード」を除きます)があると、チャンネ ル切換時や 画表示を押したときに、画面に「お知らせアイ コン| 1 が表示されます。

## <sup>サブメニュ</sup>を押し、▲▼と<sup>(決定)</sup>で「その他の操 作」⇨「お知らせ」の順に進む

![](_page_35_Picture_4.jpeg)

- 放送局からのお知らせ…デジタル放送局からのお知ら せです。
- ボード………………………… 110度CSデジタル放送の視 聴者に向けたお知らせです。

読みたいお知らせを▲·▼で選び、 お定) を押す ● 選択したお知らせの内容が表示されます。

**画面に「本機のお知らせを確認」が表示されたときは**

青 本機のお知らせを確認

#### **1 ■■を押す**

● 「本機に関するお知らせ |が表示されます。

● お知らせが複数件ある場合は、「本機に関するお知らせ | 一覧が表示されます。▲▼で確認するお知らせを選び、 を押して表示させます。

### **「本機に関するお知らせ」を削除するには**

- ※ 削除できるのは「本機に関するお知らせ のみです。
- ●「本機に関するお知らせ」の画面で、■■を押す
- **<sup>2</sup> < ▶ で「はい」を選び、※2 を押す**

※本機に関するお知らせがすべて削除されます。

#### お知らせ ■「お知らせ」について

- ●「放送局からのお知らせ」は、地上デジタル放送が10通 まで記憶され、BSデジタル放送と110度CSデジタル 放送は、合わせて24通まで記憶されます。放送局の運用 によっては、それより少ない場合もあります。記憶でき る数を超えて受信した場合は、古いものから順に削除さ れます。
- BS 4K放送とCS 4K放送は、それぞれ10通まで記憶さ れます。
- 「本機に関するお知らせ」は、既読の古いものから順に削 除される場合があります。
- ●「ボード」は110度CSデジタル放送のそれぞれに対し、 今送信されているものが50通まで表示されます。
- 「お知らせアイコン」は、未読のお知らせが1件でも残っ ていると表示されます。

## ACASチップ情報を確認する

- ACASチップの状態やID番号などをテレビ画面で確認する ことができます。
- ACASチップは、新しいCASの方式です。本機には、この新 CASのプログラムを書き込んだ「ACASチップ」が搭載され ています。
	- ※ ACASチップには、これまでのB-CASカードの機能も含 まれています(B-CASカードは付属していません)。

## **ACASチップ情報を確認する**

- ACASチップの状態やID番号などをテレビ画面で確認する ことができます。
- <sup>設定</sup> を押し、▲·▼と お定 で「放送受信設 定」⇨「ACASチップ情報」の順に進む
	- ACASチップの情報が表示されます

#### ACASチップ情報 識別番号 ID番号 状態 XXXX XXXX-XXXX-XXXX-XXXX-XXXX ー<br>正常に動作しています。

![](_page_35_Picture_33.jpeg)

情報を確認したら、 <sub>Rea</sub> を押す

### **ACASチップID番号記入欄**

● 下欄にACASチップのID番号を記入しておくと、有料放送 のご契約やお問い合わせの際などに役立ちます。

ACASチップ

![](_page_35_Picture_371.jpeg)

## ソフトウェアを更新する

## **ソフトウェアの更新機能について**

- 本機は、内部に組み込まれたソフトウェア(制御プログラム) で動作するようになっています。
- ●お買い上げ後、より快適な環境でお使いいただくために、ソ フトウェアを更新する場合があります。
- 更新用のソフトウェアはBSデジタルや地上デジタルの放送 電波で送られてきます。本機は、放送電波で送られてくる更 新用のソフトウェアを自動的にダウンロードし、内部ソフト ウェアを自動的に更新する機能を備えています。

ネットワークに接続している場合は、ネットワーク経由でソフ トウェアを自動的にダウンロードし、更新することもできます。

- [ソフトウェアダウンロード情報をホームページ\(https://www.](https://www.regza.com/regza/support/) regza.com/regza/support/)でお知らせしています。
	- ◦ 放送電波を利用したソフトウェアのダウンロードは、都 度、限られた日時に行われます。
- 電源プラグが抜かれていたなどの事情で自動ダウンロード ができなかった場合は、都合のよいときにインターネットを 利用してサーバーから更新用のソフトウェアを入手するこ とができます。
- ソフトウェアの更新中は電源プラグを抜かないでください。 ソフトウェアの更新が正常に行われず、本機が起動しなくな るおそれがあります。

### **ソフトウェアの自動ダウンロードについて**

●「自動ダウンロード」の設定を「する」(お買い上げ時の設定)に しておき、日常的にデジタル放送を視聴し、視聴しないときに も電源プラグをコンセントに差し込んだままにしておけば、 特別に意識する必要はありません。放送電波やネットワーク 経由での更新用のソフトウェアを自動的にダウンロードし、 内部ソフトウェアを自動的に更新することができます。 更新用のソフトウェアがある場合は、ダウンロード情報が放 送電波で送られます。本機は、地上デジタル放送またはBSデ ジタル放送を視聴しているときにダウンロード情報を取得 します(情報を確認する操作はありません)。 放送を受信していなくても、ネットワークに接続していれ

ば、自動的にソフトウェアの更新を行います。

### **自動ダウンロードの設定を変更する**

- <mark>■設定 を押し、▲·▼と <sup>決定</sup> で「その他の設</mark> 定」⇨「ソフトウェアのダウンロード」⇨ 「自動ダウンロード」の順に進む
- 2 < ▶ で「する」または「しない」を選び、 おき押す

● ■ を押すと、放送電波でのダウンロード予定を 一覧で確認することができます。

● 手動でソフトウェアの更新をすることもできます。

### **ソフトウェア更新のお知らせ**

- インターネットに接続している場合、本機の電源を入れた時 に更新用のソフトウェアを検出すると「ソフトウェア更新の お知らせ画面」が表示される場合があります。
	- ※ 「自動ダウンロード」の設定が「する」に設定されている場 合、通常は「ソフトウェア更新のお知らせ」画面を表示せ ずに自動的にソフトウェアの更新をおこないます。

![](_page_36_Picture_397.jpeg)

- ◆ で以下のどれかを選び、 おきを押します。
- 今すぐ更新

ソフトウェアの更新を始めます。

#### ソフトウェアの更新

-<br>新しいソフトウェアをダウンロードしています。 ソフトウェアの更新が完了するまでは、電源プラグを抜かないでください。 50% リモコンの[決定]ボタンを押すと、テレビを視聴しながらソフトウェアの ダウンロードをおこなうことができます。

#### バックグラウンドでおこなう

この画面を再表示するには、[設定]ー[その他の設定]ー[ソフトウェア のダウンロード] ー [ソフトウェアの更新] を選んでください。 ソフトウェアのダウンロードが完了しないまま本機の電源をオフにすると、 電源オフの間にソフトウェアのインストールを実行する場合があります。

「バックグラウンドでおこなう」を選んで【決定】を押す と、ダウンロードをバックグラウンドでおこない、テレビ を操作できるようになります。ダウンロード画面を再度 表示するには、「サーバーから手動でダウンロードする」 の手順をおこなってください。

電源オフのときに更新

バックグラウンドでソフトウェアのダウンロードを開始 し、本機の電源が待機状態の間に、ソフトウェアの更新処 理をおこないます。

◦ 手動で更新

ソフトウェアの更新は始めません。「サーバーから手動で ダウンロードする」の操作でソフトウェアをダウンロー ドします。

## ● 電源プラグがコンセントから抜かれていると、自動ダウンロードができないため、ソフトウェアの自動更新は行われません。

- ダウンロードによって、一部の設定内容がお買い上げ時の状態に戻ったり、予約やお知らせが削除されたりする場合があります。
- 悪天候などでダウンロードが取り消された場合は、「本機に関するお知らせ」でお知らせします。
- テレビの状態によっては、ソフトウェアの更新が行われない場合があります。
- サーバーからのダウンロードについて

● 回線の速度が遅いと正しくダウンロードできないことがあります。このとき、「通信エラー」が表示されます。サーバーが一時的に停止し ていることもありますので、インターネットへの接続や設定を確認し、しばらくたってからもう一度ダウンロードしてみてください。

![](_page_37_Figure_1.jpeg)

## ソフトウェアのバージョンアップ予定

● 本機では、ソフトウェアのバージョンアップによる機能の追 加が予定されています。

バージョンアップ用ソフトウェアが利用可能になり、「ソフ トウェアを更新する」 <a>
37 7 でソフトウェアが更新される - フェア コン・・・ - - <u>- - - -</u><br>と、追加機能が利用できる<u>よ</u>うになります。(「サーバーから 手動でダウンロードする||38子の操作でもソフトウェアの 更新ができます)

バージョンアップ用ソフトウェアについては、ホームページ [\(https://www.regza.com/regza/support/\)](https://www.regza.com/regza/support/)でお知らせ しています。

● 追加された機能の操作のしかたについては、以下のホーム ページの「取扱説明書ダウンロード」に、「X8900L追加機能 編」がX8900Lシリーズの取扱説明書と一緒に掲載されるこ とがありますのでご確認ください。

<https://www.regza.com/regza/>

## **バージョンアップで追加を予定している機能**

- ホームサーバー機能 本機に接続されたUSBハードディスクの録画番組を、ホー ムネットワーク上のDTCP-IP対応PCソフトウェアや DTCP-IP対応テレビなどで視聴することができます。
- ◦ ダビング機能 本機で録画した番組を、他のレコーダーなどへダビングする ことができます。
- ◦ スマートスピーカー連携 対応するスマートスピーカーと連携して、スマートスピー カーに話しかけることでテレビを操作することができます。
- ※ 一部のネットワークサービスのご利用にはソフトウェアの バージョンアップが必要な場合があります。
- ※ 上記バージョンアップの予定のある機能以外に、新たな機能 が追加される場合があります。バージョンアップの時期につ いては、機能によって異なる場合があります。
- ※お買い上げの時期によっては、上記の機能が追加されている 場合があります。

[その場合は、ホームページ\(https://www.regza.com/](https://www.regza.com/regza/) regza/)の「取扱説明書ダウンロード」にX8900Lシリーズ の取扱説明書と一緒に「X8900L追加機能編」が掲載される ことがありますのでご確認ください。

## 文字を入力する

● 番組検索のキーワード指定で、新しいキーワードを登録する 場面などで文字入力画面が表示されます。

![](_page_38_Picture_2.jpeg)

<mark>?</mark> すべての入力が終わったら、<sup>第一</sup>を押す

● 文字入力画面が表示される前の操作場面に戻ります。

### **文字切換(入力文字種の切り換え)**

![](_page_38_Picture_546.jpeg)

● 文字入力の場面によっては、使用できる入力文字種が少な かったり、切り換えられなかったりすることがあります。

● 入力文字種が「全角記号」、「半角記号」のときには、入力した い記号を文字入力画面から選びます。

#### **入力文字一覧**

![](_page_38_Picture_547.jpeg)

● 最後の候補まで行くと、次は最初の候補に戻ります。

※1 全角英字の場合……。→/→:→ー→ →〜→@ 半角英字の場合……. → / → : → - → \_ → ~ → @

※ 2 文字入力変換中に文字を通り過ぎたときに、逆方向へ戻します。

![](_page_38_Picture_14.jpeg)

入力した文字は、次のように表示されます。 入力中の文字:黄色背景/未確定の文字:白色背景/漢字変換候補選択中の文字:黒色背景/確定した文字:背景なし ● 確定せずに変換できるのは4文節までです。4文節以上のときは、確定してから残りを変換してください。 ● 漢字候補選択時に –– を押せば、その文節を未変換状態に戻すことができます。

## **取り扱いについて**

- 本機をご使用中、製品本体で熱くなる部分 がありますので、ご注意ください。
- ● 引越しなど、遠くへ運ぶときは、傷がつかな いように毛布などでくるんでください。ま た、衝撃・振動を与えないでください。
- 本機に殺虫剤など、揮発性のものをかけない でください。また、ゴムやビニール製品など を長時間接触させないでください。変質した り、塗装がはげたりすることがあります。
- 電源プラグは非常時と長期間ご使用になら ないとき以外は、常時コンセントに接続して ください。(番組情報を取得するためです)
- 畳の上に置かないでください。金属部が直 接畳に触れていると、さびが出たり、畳表に 穴があいたりする可能性があります。
- 本機の近くにキャッシュカードなどの磁気 カードやビデオテープなどを置かないでくだ さい。本機から出る磁気の影響でデータや録 画内容などが損なわれる可能性があります。
- 本機から「ジー」という有機FIパネルの駆 動音が聞こえる場合がありますが、故障で はありません。
- $\blacktriangleright$  外部入力(ビデオ入力、HDMI入力1~4) の映像や音声には若干の遅れが生じます。 以下の場合にはこの遅れによる違和感があ ることがあります。
	- ゲーム、カラオケなどを接続して楽しむ場合
	- ◦ 外部機器の音声を直接オーディオ機器 に接続して視聴する場合
- $\blacksquare$ 電源起動時にパネルの調整を行うため、映 像が表示されるまでに時間がかかります。

## **電源プラグをコンセントか ら抜く際のご注意**

- 電源プラグをコンセントから抜いたり、コ ンセントの元につながっているブレーカー を落としたりする際は、以下の手順で行っ てください。
- **❶**【画面表示】を押して、録画中の表示が出な いことを確認する
- **❷** 本体背面にある本体ボタンの中央部を押し て電源を待機にする
- **❺** 電源プラグをコンセントから抜く

## **遠隔操作について**

● リモコン、またはレグザAppsコネクトな どを利用してスマートフォンやタブレット PCからテレビを操作するときは、本機が見 える位置から操作してください。

## **録画・録音について**

- 本機に接続した機器に録画・録音する際は、 事前に試し録画・録音をして、正しくでき ることを確かめておいてください。
- 本機に接続した機器を録画・録音した内容 の長期保存として使用しないでください。 あくまでも一時的な保存・再生機能として ご使用ください。
- 著作権保護のため、コピーが禁止されてい る番組は録画をすることはできません。ま た、著作権保護のため、1回だけ録画が許さ れた番組は、録画した番組をさらにコピー することはできません。
- あなたが録画・録音したものは、個人的に または家庭内その他これに準ずる限られた 範囲内で楽しむ以外は、著作権法上、権利者 に無断では使用できません。録画・録音し たものを個人的にまたは家庭内その他これ に準ずる限られた範囲内で楽しむ以外に 権利者の許諾なく、複製・改変したり、イン ターネットなどで送信・掲示したりするこ とは著作権法上禁止されています。以下の 行為なども、原則として著作権法上保護さ れた権利を侵害することになりますのでご 注意ください。
	- 録画した番組を自分のホームページで見 られるようにする。
	- 録画した番組をメールやメッセン ジャーサービスなどで他人に送る。
	- ◦ 番組を録画したビデオテープやディスク などの媒体を営利の目的で、または不特 定もしくは多数の人に貸す。

著作権法に違反すると刑事処罰を受ける場 合もありますので自己責任のもとでご利用 ください。

### **有機ELパネルの焼き付きに ついて**

● 有機ELパネルは、その高精細な画像を得る ために採用している材料の特性上、焼き付 きが起こることがあります。画面内の同じ 位置に変化しない画像の表示を続けたり、 繰り返し表示したりすると、画像が焼き付 き、元に戻せなくなる場合があります。

焼き付きが発生しやすい主な画像 下記の画像は焼き付きが発生しやすいの で、長時間継続しての表示を避けるように してください。

- ◦ 画像横縦比4:3の画像
- ◦ DVDやブルーレイディスクなどのタイ トル画像
- ◦ ゲーム映像
- ◦ 写真や長時間静止した画像
- ◦ 上下に帯が表示される画像(レターボッ クス映像)
- 文字放送やデータ放送などの繰り返し の表示や継続して表示される画像
- ◦ パソコン画面
- 接続機器のメニュー表示・画面表示、番 組表

#### 焼き付きを軽減するには

- 画面モードは、画面いっぱいに映像を映 す「フル」に設定することをおすすめし ます。
- ◦ 長時間同じ映像が継続する表示を避け てください。
- ◦ パネルメンテナンス 電源を切る場合は、電源プラグをコンセ ントに差し込んだまま、リモコンまたは 本体の「電源」ボタンで操作してくださ い。電源が「待機」になり自動的にパネル をメンテナンスします。

パネルのメンテナンスを手動で行う場 合は、設定メニューの「パネルメンテナ ンス」から実行してください。詳細は機 能操作ガイドの「パネルメンテナンス」 をご確認ください。

- ◦ 画面を保護するため、一定時間ごとに、 自動的に画像の表示位置をわずかに動 かす場合があります。
- ◦ 焼き付きを軽減するために、一定時間同 じ画面を表示させると自動で放送画面 などに戻る場合があります。
- 番組表、録画リストなどの画面の表示が 続くと、スクリーンセーバーが機能し、 「REGZA」ロゴが画面に表示されます。 リモコン操作すると、スクリーンセー バーは解除され、元の画面に戻ります。
- ◦ パネルリフレッシュ 年に1回程度、パネルの輝度差を補正す るためにパネルリフレッシュを実行し ます。この機能は電源が「待機」の状態で 自動的に動作します。電源を切る場合 は、電源プラグをコンセントに差し込ん だまま、リモコンまたは本体の「電源」ボ タンで操作してください。

動作中の画面に白い線が表示される事 がありますが、正常な動作で問題ありま せん。

パネルリフレッシュ中は電源LEDが白 点滅します。完了まで1時間ほどかかり ます。

#### 自動輝度調整機能

• 動きの少ない映像の場合に、しばらくす ると徐々に暗くなることがあります。動 きのある映像になると元の明るさに戻 ります。

### **4K映像の表示について**

- 本機はBS·110度CSの4K放送に対応し ています。
- HDMIの4K入力については、すべての4K 入力映像の表示を保証するものではありま せん。

### **本機の無線LAN/Bluetooth を使う際のお願い**

- 本機は、日本国の電波法に基づく無線設備 (無線LAN/Bluetooth)を内蔵しています。
- 本機に搭載されている無線設備は、日本国 内専用です。海外で使用することはできま せん。
- ●無線LANの2.4GHz帯とBluetoothは同 じ周波数帯を使用するため、同時に使用す ると、電波が干渉し合い通信速度の低下や ネットワークが切断される場合がありま す。接続に支障がある場合は、今お使いの無 線LANを5GHz帯に設定してお試しくださ  $\left\{ \cdot\right\}$
- ● 本機の無線LANおよびBluetoothが使 用する周波数帯は、それぞれ2.4GHz帯 /5GHz帯と2.4GHz帯ですが、他の無線機 器も同じ周波数を使用している場合があり ます。本機の内蔵無線LANやBluetoothを 使用する際は、他の無線機器との間で電波 干渉が発生しないように、以下の注意事項 に留意してください。

この機器の使用周波数帯では、電子レンジ 等の産業・科学・医療機器のほか、他の同 種無線局、工場の製造ライン等で使用され ている免許を要する移動体識別用の構内無 線局、免許を要しない特定小電力無線局、 アマチュア無線局等(以下「他の無線局」 と略す)が運用されています。

- 1. この機器を使用する前に、近くで「他 の無線局」が運用されていないことを 確認してください。
- 2. 万一、この機器と「他の無線局」との間に 電波干渉が発生した場合には、速やかにこ の機器の使用チャンネルを変更するか、使 用場所を変えるか、又は機器の運用を停止 (電波の発射を停止)してください。
- 3. その他、電波干渉の事例が発生した場合 など何かお困りのことが起きたときは、 東芝テレビご相談センターへお問い合 わせください。

連絡先:東芝テレビご相談センター

【一般回線・PHSからのご利用は】 フリーダイヤル(通話料:無料)

0120-97-9674 【携帯電話からのご利用は】

0570-05-5100 ナビダイヤル(通話料:有料)

※ IP電話などでフリーダイヤルサービ スをご利用になれない場合は、 03-6830-1048(通話料:有料)

5GHz帯のW52、W53の電波を使用して、 屋外で通信しないでください。5GHz帯の W52、W53の無線設備を屋外で使用する ことは、法令で禁止されています。屋外で本 機の無線LANを使用する場合は、5GHz帯 のW56を使用するか、または2.4GHz帯を ご使用ください。

本機の定格銘板に記載されている周波数表! 示は、以下の内容を示しています。

![](_page_40_Picture_16.jpeg)

![](_page_40_Figure_17.jpeg)

IEEE802.11b/g/n IEEE802.11a/n/ac J52 W52 W53 W56

![](_page_40_Picture_526.jpeg)

- ※ 本機は従来の無線規格であるJ52に は対応していません。
	- ●無線LANの性能や環境条件による影響など 無線LANのデータ転送速度は、通信距離・ 障害物などの環境条件、電子レンジ等の電 波環境要素、ネットワークの使用状況など に影響されます。
		- 本機はIEEE802.11a/b/g/n/acの規 格に準拠していますが、すべての無線 LAN機器との接続や通信を保証するも のではありません。
		- • 5GHz帯に対応している無線LANア クセスポイントをお使いの場合は、 5GHz帯でのご使用をおすすめします。
- 本機の近くに無線LANアクセスポイントが 設置されていると、アクセスポイント選択 の一覧に表示されない、電波強度が弱く表 示される、あるいは接続に失敗する場合が あります。このような現象が発生した場合、 本機と無線LANアクセスポイントを離して お試しください。また、無線LANアクセスポ イントの送信強度を下げることで改善でき る場合もあります。
- 本機のBluetoothは、以下の規格を使用し ています。 規格:

Bluetooth Specification Ver.4.2 周波数帯 :2.4GHz帯

- Bluetoothの性能や環境条件による影響な ど:
	- Bluetoothは、通信距離・障害物などの 環境条件、電子レンジなどの電波環境要 素、無線ネットワークの使用状況などに 影響されます。
	- 本機は、USB接続のBluetoothアダ プターには対応していません。本機の USB端 子 にUSB接 続 のBluetooth アダプターを接続した場合、内蔵の Bluetoothが正常に動作しなくなる場 合があります。

## **無線LAN製品ご使用における セキュリティに関するご注意**

● 無線LANでは、LANケーブルを使用する代 わりに、電波を利用してパソコン等と無線 LANアクセスポイント間で情報のやり取り をするため、電波の届く範囲であれば自由に LAN接続ができるという利点があります。 その反面、電波はある範囲内であれば障害 物(壁等)を越えてすべての場所に届くた め、セキュリティに関する設定をしていな い場合、以下のような問題が発生すること があります。

#### • 通信内容を盗み見られる

悪意ある第三者が、電波を故意に傍受 し、

IDやパスワードまたはクレジット カード番号等の個人

 情報メールの内容 などの通信内容を盗み見られるおそれ

があります。

#### • 不正に侵入される

悪意ある第三者が、無断で個人や会社内 のネットワークにアクセスし、

 個人情報や機密情報を取り出す(情 報漏洩)

特定の人物になりすまして通信し、 不正な情報を流す

 (なりすまし)

傍受した通信内容を書き換えて発信 する(改ざん)

コンピューターウィルスなどを流し データやシステムを破壊する(破壊) などの行為をされてしまうおそれがあ ります。

● 本来、無線LAN製品は、セキュリティに関す る仕組みを持っていますので、その設定を 行って製品を使用することで、上記問題が 発生する可能性は少なくなります。 セキュリティの設定をしないで使用した場 合の問題を十分に理解した上で、お客様自 身の判断と責任でセキュリティに関する設 定を行い、製品を使用することをおすすめ します。

## **本機を廃棄、または他の人に 譲渡するとき**

●「すべての初期化」(–––––––––機能操作ガイド 「調整・設定をする」》「お買い上げ時の設 定に戻すには」)で、暗証番号や双方向サー ビスの情報(住所・氏名、ポイント数などの 利用者個人の情報)、ネットワークサービス の登録情報なども含めて、初期化してくだ さい。

#### ● 廃棄時にご注意ください

2022年5月現在、有機ELテレビは家電リ サイクル法の対象機器ではありませんの で、廃棄時に液晶テレビやプラズマテレビ と同様の収集・運搬料金、再商品化等料金 (リサイクル料金)を支払って販売店や市町 村に引き渡すという処理はできません。 今後新しい法制度等が整備された場合はそ れに従う必要がありますが、それまでの間 は地域・自治体の条例または規則に従って 廃棄してください

## **免責事項について**

● 地震・雷などの自然災害、火災、第三者によ る行為、その他の事故、使用者の故意または 過失、誤用、その他異常な条件下での使用に よって生じた損害に関して、当社は一切の 責任を負いません。

本製品の使用または使用不能から生じる付 随的な損害(事業利益の損害、事業の中断、 視聴料金の損失など)に関して、故意過失あ る場合を除き当社は一切の責任を負いませ ん。

- 取扱説明書の記載内容を守らないことに よって生じた損害に関して、当社は一切の 責任を負いません。
- 本機に接続した機器に正しく記録(録画、録 音など)できなかった内容または変化・消 失した内容の補償、および付随的な損害に 関して、当社は一切の責任を負いません。大 切な番組の録画・録音には、本機との組み 合せによらない録画・録音機器を併用する ことをおすすめします。
- 他の接続機器との組み合せによる誤動作や 動作不能、誤操作などから生じた損害(録画 機器などの故障、録画内容の変化・消失な ど)に関して、当社は一切の責任を負いませ ん。
- 誤操作や、静電気などのノイズによって本 機に記憶されたデータなどが変化・消失す ることがあります。
- 故障·修理のときなどに、データ放送の双 方向サービスなどで本機に記憶された利用 者の登録情報やポイント情報などの一部あ るいはすべてが変化・消失した場合の損害 や不利益について、当社は責任を負いませ んのであらかじめご了承ください。

## お手入れについて

![](_page_42_Picture_1.jpeg)

**注意 ■ お手入れのときは、電源プラグをコンセントから抜く** 感電の原因となることがあります。

![](_page_42_Picture_3.jpeg)

## **お手入れの際のご注意**

#### **ベンジン・アルコールなどは使わない**

- ベンジン・アルコールなどの揮発性のもののほか、アセトン などケトン類やキシレン、トルエンなどの溶剤は使わないで ください。キャビネットや画面(有機ELパネル)が溶けたり、 破損したりするおそれがあります。
- クレンザーなど、研磨剤が含まれた洗剤は使わないでくださ い。表面が傷つきます。

#### **化学ぞうきんやウェットタイプのクリーニング クロス/クリーニングペーパーなどは使わない**

● 含まれている成分によっては、キャビネットや画面の表面が 溶けたり、破損したりするおそれがあります。

### **水やスプレータイプの洗剤などを直接かけない**

● 洗剤などの液体がテレビの内部に垂れたり、しみこんだりす ると、故障の原因になります。

![](_page_42_Picture_12.jpeg)

### **ぬれた手でお手入れをしない**

● ぬらした布などを絞ってお手入れをするときは、手についた 水滴をよくふき取ってください。水滴がテレビの内部に垂れ たり、しみこんだりすると、故障の原因になります。

![](_page_42_Picture_15.jpeg)

### **画面のお手入れは特にやさしく**

- 画面の表面は樹脂でできています。固い布や紙でふいたり、 強くこすったりすると表面が傷つき、映像の品位が低下しま す。やさしくふくようにしてください。
- 画面の内面はガラスでできています。たたいたり、押したり して力を加えると、画面が割れてテレビが見られなくなって しまいます。やさしく取り扱ってください。
- ※ ふだん、小さなお子様などが画面に触れたり、たたいたりし ないようにご注意ください。

## **キャビネットと画面のお手入れ**

- *1* キャビネットや画面に付着しているゴミ、 ホコリを払う
	- 柄つきの柔らかいモップなどで、やさしく払ってく ださい。
	- ※ ゴミやホコリがついたままでふいたり、こすったり すると、表面が傷ついてしまいます。
- *2* 乾いた脱脂綿または柔らかい布(綿、ガー ゼなど)でやさしくふき取る

#### **汚れが落ちにくいときは**

● 水で1000倍程度に薄めた中性洗剤(中性洗剤1ミリ リットルあたり1リットルの水で薄める)に脱脂綿ま たは柔らかい布を浸してから固く絞り、汚れをやさ しくふき取ってください。そのあと、乾いた脱脂綿ま たは柔らかい布で水分をふき取ってください。

![](_page_42_Picture_27.jpeg)

- ※手に水滴がついているときは、テレビに触れる前に ふき取ってください。
- ※ 洗剤が濃いと画面などに残ってしまいます。その場 合は、水だけで固く絞った脱脂綿または柔らかい布 でやさしくふき取ってください。
- ※画面をぬらしたまま放置しないでください。吸湿劣 化やシミの原因になることがあります。水分が残っ ているときは、乾いた脱脂綿または柔らかい布でや さしくふき取ってください。
- *3* お手入れのときや、お手入れなどで画面 の向きを変える際に、画面とキャビネッ トの隙間に液体や異物を入れないように 注意してください。

また、画面のみを押したり、引っ張ったり しないように注意してください。

![](_page_42_Picture_33.jpeg)

## 困ったときには こんな場合は故障ではありません

![](_page_43_Figure_1.jpeg)

## 症状に合わせて解決法を調べる

- テレビが正しく動作しないなどの症状があるときは、以降の記載内容および機能操作ガイドの「症状に合わせて解決法を調べ る」から解決法をお調べください。
- 解決法の対処をしても症状が改善されない場合は、電源プラグをコンセントから抜き、「東芝テレビご相談センター」にご相談ください。

## **テレビが操作できなくなったとき-テレビをリセットする**

● リモコンでもテレビの本体ボタンでも操作できなくなった場合は、以下の操作をしてみてください。

![](_page_43_Picture_201.jpeg)

![](_page_44_Figure_0.jpeg)

## 本製品のご利用に関する重要なお知らせ

#### ソフトウェア等利用規約

#### はじめに

この度は本製品をお買い上げいただき、誠に ありがとうございます。本製品の利用を開始さ れる前に、必ずこのソフトウェア等利用規約 (以下、「本規約」といいます。)をお読みくださ い。なお、お客様(以下、「利用者」といいます。) による本製品の利用開始をもちまして、本規約 の内容を十分にご理解いただき、また本規約の 内容に同意したものとさせていただきます。

 本規約は、利用者とTVS REGZA株式 会社(以下、「当社」といいます。)との本製品又 は本製品に含まれるソフトウェア(当社が利用 許諾を受けている第三者(以下、「原権利者」と いいます。)のソフトウェアを含みますが、これ に限られません。なお、本規約とは別のソフト ウェア利用条件が定められているソフトウェ アも本製品に含まれますが、このようなソフト ウェアの利用条件に関しては後述します。本製 品に含まれるソフトウェアを、以下、「本ソフト ウェア」といいます。)の利用に関する条件につ いて規定する契約です。なお、本規約は、これら に加え、本製品に同梱される印刷物やオンライ ンで提供される情報も対象としております。

 万が一、本規約にご同意いただけない場合、 本製品に含まれるソフトウェア又はコンテン ツサービス(以下、「本ソフトウェア等」といい ます。)をご利用いただくことはできませんの で、本製品の利用を開始する前に本製品の返品 等について、当社までお問い合わせ下さい。ま た、当社の提供するコンテンツまたはコンテ ンツサービス(以下、「当社サービス」といいま す。)に関するプライバシーポリシー(以下、「当 社プライバシーポリシー」といいます。)に同意 いただけない場合、本ソフトウェア等の利用に 関し一部制限がかかる場合があります。なお、 本規約又は当社プライバシーポリシーは、当社 の判断により、適宜変更されることがあります ので、予めご了承ください。本規約及び当社プ ライバシーポリシーについては、本製品の「設 定」内の「その他の設定」から「ソフトウェアの 利用について」をお選びいただくと、ご覧いた だけます。

#### インターネット接続環境又は第三者サービス等

⑴ 本製品は、当社サービス又は当社以外の第三 者コンテンツプロバイダー(以下、「第三者 プロバイダー」といいます。)から提供される ソフトウェア、動画、画像、文書、音声その他 一切のコンテンツサービス(以下、「第三者 サービス」といいます。)へのアクセスを可能 にする機能を搭載しておりますが、この機能 を利用するためには、インターネットへの接 続環境が必要となっております。当社サービ ス又は第三者サービス(以下、併せて「本サー ビス」といいます。)へのアクセス速度やサー ビスの品質、画質、利用可能な画像サイズそ の他一切のサービスは、利用者が契約してい るインターネットプロバイダーから提供さ れる一切の接続環境(インターネットサービ スの性能、回線容量等を含みますが、これに 限られません。)又は第三者サービスの配信 環境に依存します。

- ⑵ インターネットプロバイダーを含むイン ¦(3) 本サービスは、現状有姿のまま何らの保証 ターネットサービス事業者への接続料等の 支払いについては、利用者が責任を負うこ ととします。また、本サービスの品質につい ては、利用者が契約しているインターネッ トプロバイダーから提供される一切の接続 環境に依存するものとなります。
- (3) 第三者サービスは、当該第三者プロバイ ダーの判断により提供されるサービスであ り、当該第三者プロバイダーの提示する条 件に基づいて提供されており、当社は第三 者サービスには関与していません。第三者 サービスについては、第三者プロバイダー が定める条件に従ってご使用ください。第 三者サービスに起因する損害および一切の 送受信に関する事項(送受信の非適時性、送 受信データの消失、エラー又は不保存を含 みますが、これに限られません。)について、 当社は一切関与いたしません。
- (4) インターネットを利用した情報の送受信に 関する機密性又は安全性は、完全に保証さ れたものではありません。利用者が送受信 する一切の情報については、暗号化等の処 理が用いられている等の特段の表示がない 限り、第三者に傍受されている可能性があ ります。

#### 本ソフトウェア等又は本サービスの取扱い

(1) 本ソフトウェア等は、衝撃耐性を有していな いため、本ソフトウェア等の欠陥や誤作動に より、利用者又は第三者の生命、身体、財産等 に物理的な損害を与えるような環境下では ご使用いただくことはできません。 本ソフトウェア等は、暗号化技術を含んでい るものもあります。暗号化技術を含むソフト

ウェア又はコンテンツは、輸出入に関する法 律、規則、又は政府による許認可の対象とな る可能性があり、利用者は、このような法律、 規則、許認可又は条約等一切の規律を順守す る責任を負います。なお、暗号化技術を含む 本ソフトウェア等は、政府関係機関又は外国 政府による使用を意図しておりません。

(2) 本サービスは、利用者の私的利用の範囲内 で利用されるものであり、レンタルや入場 料又は視聴料を伴う場所における上映その 他公共の場での放映を目的に利用すること は禁止されております。利用者は、本ソフト ウェア等又は本サービスに関する一切の行 動(本サービスへのアクセス、閲覧、利用等 を含みますが、これに限られません。)につ いて、自ら責任を負い、合法的な目的におい てのみ、本ソフトウェア等又は本サービス を利用することができます。利用者は、本ソ フトウェア等又は本サービス又はこれらの 複製について、商用的又は公共的目的のた めに、販売、交換、修理又は送信することは できません。また、利用者は、本ソフトウェ ア等又は本サービスに係る動作を停止さ せ、又は停止を試みてはなりません。

- なく提供されるものとします。当社、原権 利者又は第三者プロバイダーは、本ソフト ウェア等又は本サービスについて、何らの 保証(利用者の要求を満たすこと、本ソフト ウェア等又は本サービスが中断なく稼働し 不具合のないこと、第三者から侵害されな いこと、利用者にとって有用であり合目的 性があること、正確性や信頼性があること 等を含みますが、これに限られません。)も 行いません。また、当社又は当社代表者や役 員等からの一切の情報の提供は、改めて当 社による保証を生じさせるものではなく、 本規約上の保証に関する条項を変更させる ものではありません。さらに、本サービスの 内容は、適宜変更されることがあり、また サービスそのものが終了することもありま すので、あらかじめご了承ください。
- (4) 本ソフトウェア等又は本サービスは、バグ の修正、機能の改善、セキュリティー機能の 強化等の目的で、当社、原権利者又は第三者 プロバイダーの判断により、事前の通知な く、適宜、アップデート等の修正(以下、単に 「修正」といいます。)がなされることがあ り、この修正の適用を本ソフトウェア等の 継続的な使用の条件にすることもありま す。このような修正により、利用者が利用し ている本ソフトウェア等又は本サービスの 機能が変更され、又は一部削除される可能 性があります。

 本製品又は本ソフトウェア等には放送番組 の録画機能が備えられておりますが、修正 により、この録画機能が中止され、適切に録 画がなされない可能性もあります。また、本 製品又は本ソフトウェア等には利用者の嗜 好情報に基づいて放送番組を自動録画する 機能も備えられていますが、利用者が意図 した全ての放送番組の自動録画を保証する ものではありません。録画を希望する放送 番組がある場合、通常録画予約をお勧めし ますが、これについても、録画予約が重複 し、若しくは本ソフトウェア等又は本サー ビスが修正される等の理由で放送番組が録 画されない可能性もあります。当社は、放送 番組の録画が確実になされることを保証す るものではありません。なお、録画済みの 放送番組は、自動録画用に設定したハード ディスク領域の空き容量が少なくなると、 自動的に消去されることとなりますので、 予めご了承ください。

(5) 利用者は、本規約で明示的に定められたも の以外の目的で、本ソフトウェア等を利用 することはできません。本ソフトウェア等 は、本規約に基づいて、本製品においての み、利用が許諾され、また利用が可能となり ますが、利用者に譲渡されるものではあり ません。また、本ソフトウェア等は、データ を自動作成することがありますが、かかる テータは本ソフトウェア等の一部とみな します。利用者は、当社の同意なく、本ソフ トウェア等の一部を本ソフトウェア等か ら分離して利用してはならず、また本ソフ トウェア等の一部又は全部の修正、リバー スエンジニアリング、逆コンパイル又は逆 アセンブルしてはならず、さらに本ソフト ウェア等を譲渡、貸与又はリースしてはな らないものとします。

- 規約の全条項に同意することを条件とし、 本製品の譲渡に伴う本ソフトウェア等の 一切(本ソフトウェア等のあらゆるアップ デート又はバージョンに係る構成部分、媒 体、印刷物若しくはその複製が含まれます が、これに限られません。)又は本規約上の 地位を譲渡することができますが、当社又 は原権利者は、本規約上利用者に許諾され ていない全ての権利を留保しております。
- (7) 当社、原権利者又は第三者プロバイダーは、 利用者に事前の通知なく、当社、原権利者又 は第三者プロバイダーの判断により、本ソ フトウェア等又は本サービスの全て又は一 部を、一次的又は恒久的に変更、中止、終了 又は削除することがあります。当社は、かか る変更、中止、終了又は削除によって利用者 に何らかの損害が生じたとしても、責任を 負いません。また、利用者が本規約に違反し ていると当社が判断した場合、当社は、本規 約の履行を強制し、又は不履行を是正する ため、あらゆる法的又は技術的な対策(利用 者の本ソフトウェア等又は本サービスへの アクセス権限の即時停止等を含むが、これ に限られない。)をとることができることと します。

#### 本製品の取扱い等

⑴ 本製品又は本ソフトウェア等には、本規約 だけでなく、本規約とは別のソフトウェア 利用条件に従っていただくもの(以下、「一 部ソフトウェア」といいます。)が含まれま す。一部ソフトウェアには、オープン・ソー ス・イニチアチブ(OSI)によりオープン ソースライセンスと認められたソフトウェ アの他、それに代替する類似のソフトウェ アライセンス(頒布者に当該ソフトウェア のソースコードを利用可能にしなければ ならない等の頒布条件の付されたものが含 まれますが、これに限りません。)が適用さ れるソフトウェアもあります。一部ソフト ウェアに適用される個々の条件は、本規約 又は本製品の「設定」内の「その他の設定」か ら「ソフトウェアの利用について」をお選び いただくと、ご覧いただけます。なお、一部 ソフトウェアに適用されるライセンスの条 件は、当該一部ソフトウェアにおいて求め られる限度において、本規約に代わって適 用されるものとし、本規約の内容が、一部ソ フトウェアに適用されるライセンスによっ て禁止されている場合、その限度において、 当該本規約の内容は、当該一部ソフトウェ アに適用されないものとします。当社は、一 部ソフトウェアに適用されるライセンスに 求められる限度において、本ソフトウェア 等のソースコードを提供することとしま す。

(6) 利用者は第三者に対して、当該第三者が本 ¦(2) 本製品又は本ソフトウェア等には、ジェネ ラル・パブリック・ライセンス(GPL)又 はグヌー・レッサー・ジェネラル・パブ リック・ライセンス(LGPL)の適用を受 けるソフトウェアが含まれます。これらの ソースコードをご覧になりたい場合は、当 社ホームページにて「Linuxに関するお問 い合わせ」からお問い合わせください。

> ただし、エンド・ユーザー・ライセンス・ アグリーメント(EULA)に同意すること を条件として提供される一部ソフトウェア には、著作権者又は当社を含む第三者の保 証がないことを前提に、利用者が自身の判 断で利用することが認められているものも あります。この場合、当該一部ソフトウェア は無償で利用者に利用許諾されますが、当 該一部ソフトウェアの保証(市場性や特定 目的適合性に関する黙示の保証も含まれま すが、これに限りません。)は適用されず、当 該一部ソフトウェアは、現状のまま提供さ れることとなりますので、利用者は、当該一 部ソフトウェアの品質や性能に関する責任 を負うこととなります。また、当該一部ソフ トウェアに欠陥が確認された場合、修理等 に伴う費用やそれに派生する費用につい て、当社は責任を負いません。また、著作権 者やその許諾を受けて当該一部ソフトウェ アの変更、再頒布をなし得る者は、法令の定 め又は書面による合意がない限り、当該一 部ソフトウェアを使用したこと又は使用で きないことに起因する損害(データ自体又 は正確性の消失、利用者又は第三者が被っ た損害、他のソフトウェアとのインター フェースの不適合化等の通常損害、特別損 害、間接損害、偶発損害等の損害が含まれま すが、これに限られません。)について、その ような損害の発生する可能性について知ら されていた場合であっても、責任を負いま せん。当該別途ソフトウェアの利用条件等 の詳細については、各EULAをご参照く ださい。

#### 本サービスに対する姿勢

 本製品を通じた本サービスの提供は、当社が 本サービスを推奨していることを意味するも のではありません。本サービスには広告物を含 むことがありますが、同広告物は本サービスを 提供するのにやむを得ず掲載等をしているも のもあります。なお、当社又は第三者プロバイ ダーは、同広告物やコンテンツが正確性を有し ていること、適法であること、信頼に足りるも のであることを保証するものではありません。

 また、本サービスの一部は、年少者又はそれ に準じる者に対して適切でないものも含まれ ます。そのようなサービスは、年齢制限が指定 されているものもあれば、そのような指定がさ れていないものもありますが、そのようなサー ビスの利用については利用者自らの判断と責 任で行っていただくこととなります。そのた め、年少者による本サービス全般の利用につい て、利用者による監視監督が必要な場合があり ます。なお、利用者が未成年であれば、次のいず れかのサービス又はそれに類するサービスを 利用する前に、親権者等の法定代理人の同意を 得る必要があります。

- 当社にメッセージその他一切の情報を送る行為
- · ゲームまたは懸賞等に参加する行為
- グループ又はチャットルームに参加し、若 しくは掲示板へ投稿する行為
- 物品又はサービスを購入する行為

 なお、当社は、新規又は既存の当社サービス の利用について、課金を要するような変更を加 える権利を留保します。利用者の同意なく一方 的に課金されることはありませんが、利用者が 課金に同意しない場合、利用者は当社サービス の内課金対象となったサービスを利用できな いことがあります。

#### アカウント等の機密保持等

利用者は、当社又は第三者プロバイダーによ り、本ソフトウェア等又は本サービスの利用にあ たってユーザーアカウント又はパスワード(以 下、「アカウント等」といいます。)の作成又は更新 を求められることがあります。利用者は、自らの 責任のもとで、アカウント等の機密性を保持する こととし、このような機密性の保持については、 利用者が一切の責任を負うものとします。

 利用者が本規約に従って本製品を返品、譲渡 し、又は本規約が解除される場合、利用者は、本 製品を通じてアクセスし取得したアカウント 等を消去し、本製品をすべて初期化して購入時 の状態に戻すこととします。

## 本製品のご利用に関する重要なお知らせ っっき

#### 当社による情報の利用等

 当社は、利用者が提供した一切の情報(提供 方法の如何を問わず、またコメント、メッセー ジ、質問及び回答、提案その他一切のデータを 含みますが、これに限られません。以下、「利用 者情報」といいます。)は、すべて機密情報又は 利用者に専属的に帰属する情報でないものと して取り扱います。そのため、当社による利用 者情報の利用は、利用者のいかなる権利(所有 権又は著作権、著作者人格権等の知的財産権等 を含みますが、これに限られません。)も侵害し たことにならず、また、すべての利用者情報は、 地域の限定なく利用(複製、開示、放映、上演、出 版、販売、送信、公表、翻案等を含みますが、これ に限られません。)される可能性があります。ま た、利用者は、すべての利用者情報に関する権 利等を当社に譲渡することとし、当社は、利用 者に対価を支払うことなく、利用者情報に含ま れるアイデアや技術等の知的財産権を自由に 利用することができるものとします。なお、当 社が利用者情報を取得しても、利用者情報又は それに含まれる知的財産権を利用する義務を 負うものではありません。

 なお、インターネットを利用した情報の送信 に関する機密性又は安全性は、完全に保証され たものではありません。利用者が送信する一切 の情報については、暗号化等の処理が用いられ ている等の特段の表示がない限り、第三者に傍 受されている可能性があります。

#### 第三者プロバイダーによる情報収集等

 第三者プロバイダーにより、第三者サービス を通じて、利用者に関する情報が収集されるこ とがありますが、当社は責任を負うものではあ りません。第三者プロバイダーによる情報収集 については、当該第三者サービスに関するプラ イバシーポリシーを事前にご確認ください。

#### 知的財産権の取扱い

 本サービスは、知的財産権に関する条約、法律 又は規則等により保護されています。本サービ スの利用を認めることは、当社、原権利者又は第 三者プロバイダーが、利用者に対して、保有する ロゴ、サービスマーク、商標、商号その他これら に類するものに関する権利を譲渡又は利用許 諾するものではありません。本サービス又は本 サービスの複製に関する一切の権利は、当社、原 権利者又は第三者プロバイダーに帰属するもの とし、本規約において明示的に許諾されていな い一切の権利についても同様とします。

#### 本規約の改定

 本規約は、当社の判断(利用者が本規約に違 反したことを含むが、これに限られない。)に より、適宜、変更、追加又は削除されることがあ ります。いずれの場合も、利用者には、その実施 後に通知(本ソフトウェア等によって行われま す。)されますが、当該通知があった以降、利用 者が本ソフトウェア等又は本サービスを利用 することをもって、変更、追加又は削除された 新たな契約内容に同意したものとさせていた だきます。

#### 免責

 当社、原権利者又は第三者プロバイダーは、故 意または重大な過失がある場合を除き、各々の 債務不履行と因果関係の認められる通常の損害 以外のものについては、責任を負いません。

#### 利用者の責任

利用者に次のいずれかの事由又はこれらに類 する事由が生じて、当社、当社関係者(役員や従 業員を含みますが、これに限られません。以下、 併せて「紛争関係者」といいます。)又は利用者と 第三者とのあいだで紛争が生じた場合、利用者 は、紛争関係者と協議の上、自己の名前と責任、 費用でそれら紛争を解決することとし、紛争関 係者に一切の迷惑をかけないようにしなければ なりません。なお、紛争関係者は、利用者から補 償を受けることを前提に、自己の名前と責任、費 用で当該紛争を解決する権利を留保します。

- ・ 本規約に違反し、又は違反するおそれがあ ること
- ・ 当社に対して何らかの情報が提供されたこと
- 第三者に対する権利侵害があったこと
- ・ 本ソフトウェア等又は本サービスが損傷又 は毀損されたこと

 なお、利用者は、同紛争を解決するため、自己 の判断で代理人を選任することができますが、 利用者が紛争関係者の代理人を選任する場合、 当該紛争関係者の同意を得なければなりませ ん。利用者は、紛争関係者の事前の書面による 同意を得ることなく、紛争関係者の不利益にな るような合意をすることはできません。

#### 完全合意等

 本規約、本製品に関する保証、当社プライバ シーポリシー又は当社サービス(修正されたも のも含みますが、これに限りません。)は、これ らの利用に関して、利用者と当社との間の完全 合意であることとします。

 当社による本規約上の権利の不行使は、それ らの権利を放棄するというものではありませ ん。仮に本規約の一部が関係法令等により無効 になったとしても、それ以外の部分は本規約の 趣旨に鑑みて有効に存続するものとし、利用者 に適用されるものとします。

 原権利者又は第三者プロバイダーは、本規約 における受益者として取り扱われることがあ ります。本規約は、適宜適切に、原権利者又は第 三者プロバイダーのために適用されるものと します。

 本規約に定めのない事項又は本規約の解釈 に疑義が生じた場合、当社と利用者とは、誠実 に協議し、これを解決するものとします。

#### 存続期間等

 利用者が本規約に違反した場合、又は本規約 に違反していると当社が判断した場合、当社 は、事前の通知なく直ちに本規約を解除するこ とができるものとし、このような解除がなされ るまでの間、本規約は有効に適用されるものと します。

 なお、このような解除がなされた場合、利用 者は、本製品、本ソフトウェア等その他これら の複製品を直ちに廃棄又は返還しなければな りません。また、利用者は、当社、原権利者又は 第三者プロバイダーに対し、このような解除が なされたことに伴い、費用の償還を求めること はできないものとします。

#### 準拠法、裁判管轄

 本規約の準拠法は、日本国の法律とします。 本規約に関わる一切の紛争については、訴額に 応じて東京地方裁判所又は東京簡易裁判所を 第一審の専属的合意管轄裁判所とします。

**DJ** ト

最終更新日 2022年12月15日

## ライセンスおよび商標などについて

**DEDolby** 

**AUDIO** 

**D**IDolby **ATMOS** 

●

## **MDolby** VISION IQ

この製品はドルビーラボラトリーズからの実 施権に基づき製造されています。Dolby、ドル ビー、Dolby Vision、Dolby Atmos、Dolby Audio、Dolby Vision IQ、及びダブルD記号は ドルビーラボラトリーズライセンシングコーポ レーションの商標です。非公開機密著作物。著作 権1992-2022年 ドルビーラボラトリーズ。不 許複製。

#### ACCESS<sup>"</sup> **NetFront** ●

本製品は、株式会社ACCESSのNetFront Browserを搭載しています。 ACCESS、NetFrontは、日本国およびそ

の他の国における株式会社ACCESSの商 標または登録商標です。

ⓒ 2009 ACCESS CO., LTD. All rights reserved.

#### HƏMI ●

HDMI、High-Definition Multimedia Interface、 およびHDMIロゴ は、米国およびその他の国にお けるHDMI Licensing Administrator, Inc. の商 標または、登録商標です。

#### $\bullet$ eilex VIRI eilex

この製品はEilex International, LLCか らの実施権に基づき製造されています。 Eilex PRISM、VIR Filter、Eilex Focus はEilex International, LLC の商標です。

# **• AMDA**

## Premium

ⓒ 2020 Advanced Micro Devices, Inc. All rights reserved. AMD and FreeSync and combinations thereof are trademarks of Advanced Micro Devices, Inc.

- 「Netflix」はNetflix, Inc.の商標です。
- Blu-rav Disc™(ブルーレイディスク)、Bluray™(ブルーレイ)はブルーレイディスク ア ソシエーションの商標です。
- YouTube および YouTube ロゴは、Google LLC の商標または登録商標です。
- Amazon、Prime Videoおよび関連する全 てのロゴはAmazon.com, Inc.またはその 関連会社の商標です。
- その他、取扱説明書に記載されている社名・ 商品・サービス名などは、それぞれ各社が 商標として使用している場合があります。
- 本製品の一部分に Independent JPEG Groupが開発したモジュールが含まれてい ます。
- この製品に含まれているソフトウェアをリ バース・エンジニアリング、逆アセンブル、 逆コンパイル、分解またはその他の方法で解 析、及び変更することは禁止されています。

#### **AVC PATENT PORTFOLIO LICENSE**

THIS PRODUCT IS LICENSED UNDER THE AVC PATENT PORTFOLIO LICENSE FOR THE PERSONAL USE OF A CONSUMER OR OTHER USES IN WHICH IT DOES NOT RECEIVE REMUNERACTION TO (i) ENCODE VIDEO IN COMPLIANCE WITH THE AVC STANDARD ("AVC VIDEO") AND/OR (ii) DECODE AVC VIDEO THAT WAS ENCODED BY A CONSUMER ENGAGED IN A PERSONAL ACTIVITY AND/OR WAS OBTAINED FROM A VIDEO PROVIDER LICENSED TO PROVIDE AVC VIDEO. NO LICENSE IS GRANTED OR SHALL BE IMPLIED FOR ANY OTHER USE. ADDITIONAL INFORMATION MAY BE OBTAINED FROM MPEG LA,L.L.C. SEE HTTP://WWW.MPEGLA. COM

This product contains technology subject to certain intellectual property right of Microsoft. Use or distribution of this technology outside of this product is prohibited without the appropriate license(s) from Microsoft. PlayReady end user notice

Content owners use Microsoft PlayReady ™ content access technology to protect their intellectual property, including copyrighted content. This device uses PlayReady technology to access PlayReady-protected content and/or WMDRM-protected content. If the device fails to properly enforce restrictions on content usage, content owners may require Microsoft to revoke the device's ability to consume PlayReady-protected content. Revocation should not affect unprotected content or content protected by other content access technologies. Content owners may require you to upgrade PlayReady to access their content. If you decline an upgrade, you will not be able to access content that requires the upgrade.

This product includes software developed by the OpenSSL Project for use in the OpenSSL Toolkit (http://www.openssl.org/)

● This product has used the FreeType code.

## 仕様

![](_page_49_Picture_356.jpeg)

※1:設定の「外部機器から電源オン」を「オフ」にしているときの消費電力です。

※2:電源「待機」時に以下の動作をしているときの消費電力です。

• 番組情報などを取得しているとき

※3:市販の4極ミニプラグの映像/音声ケーブルをご使用ください。

#### **無線LANの仕様**

![](_page_49_Picture_357.jpeg)

- 意匠・仕様・ソフトウェアは製品改良のため予告なく変更することがあります。
- 受信機型サイズ(55Vなど)は、有効画面の対角寸法を基準とした大きさの目安です。
- このテレビを使用できるのは日本国内だけで、外国では放送方式、電源電圧が異なるため使用できません。
- (This television set is designed for use in Japan only and can not be used in any other country.)
- 本商品は、ご愛用終了時に再資源化の一助としておもなプラスチック部品に材質名表示をしています。
- 本商品の改造は感電、火災などのおそれがありますので行わないでください。
- イラスト、画面表示などは、見やすくするために誇張や省略などで実際とは多少異なります。
- 省エネルギーのため長時間テレビを見ないときは電源プラグを抜いてください。
- 年間消費電力の区分名とは: 省エネ法において、画素数およびパネルの種類に基づき規定されている名称のことです。
- 年間消費電力量とは: 省エネ法に基づいて、1日あたり5.1時間の平均視聴時間/ 18.9時間の待機時間(電子番組表取得時間 を含む)で算出した、一年間に消費する電力量です。
- ●「JIS C 61000-3-2 適合品」 JIS C 61000-3-2 適合品とは、日本工業規格「電磁両立性一第3-2部:限度値一高調波電流 発生限度値(1相当たりの入力電流が20A以下の機器)」に基づき、商用電力系統の高調波環境目標レベルに適合して設計・製造 した製品です。
- 有機EL画面は非常に精密度の高い技術で作られており、微細な画素の集合で表示しています。99.99%以上の有効画素があ り、ごく一部(0.01%以下)に光らない画素や、常時点灯する画素などがありますが、故障ではありませんので、ご了承ください。
- ※ 国外で本品を使用して有料放送サービスを享受することは有料放送契約上禁止されています。 (It is strictly prohibited, as outlined in the subscription contract, for any party to receive the services of scrambled broadcasting through use of this television set in any country other than Japan and its geographic territory as defined by international Law.)

![](_page_50_Picture_13.jpeg)

グリーンマークは、「JIS C0950電気・電子機器の特定の化学物質の含有表示方法」 (通常J-Moss)での、特定の化学物質の含有率が基準値以下であることを表すマーク です。

#### **USBハードディスクに録画できる時間の目安**

- ■ISBハードディスクで録画できる時間の目安は以下のようになります。
- ※ 「自動削除設定」が「削除する」に設定されている場合、約2時間分の録画領域を確保するために、録画できる時間が下表よりも少 なくなることがあります。

#### 例1TBのハードディスクの場合

![](_page_50_Picture_208.jpeg)

● 放送番組の種類は、 カメニュ を押して「番組説明」を選択し、番組説明画面に表示されるアイコンで確認することができます。

 $\bullet$  ハードディスクの残量(録画設定画面に表示される「録画可能時間」および、録画リストのサブメニューの機器の情報画面( $\rightleftarrows$ 機能操作ガイド「録画機器を使う」》「機器の情報を確認する」)に表示される「録画可能時間」)は、BSデジタルハイビジョン放送の最大 (24Mbps)を基準に算出しています。そのため、地上デジタルハイビジョン放送(約17Mbps)の録画番組などを削除した場合、 残量の増加分は削除した番組の時間よりも少なくなります。

#### **対応機器について**

● 接続できる機器については、ホームページで順次公開する予定です[。\(https://www.regza.com/regza/\)](https://www.regza.com/regza/)

## 保証とアフターサービス

![](_page_51_Picture_1.jpeg)

![](_page_51_Picture_394.jpeg)

## TVS REGZA株式会社

〒212-0058 神奈川県川崎市幸区鹿島田1-1-2<br>※所在地は恋国になることがもりますのででアダイださい。 (TVO) RSAG2.025.8348SS B ※所在地は変更になることがありますのでご了承ください。

C TVS REGZA CORPORATION 2022